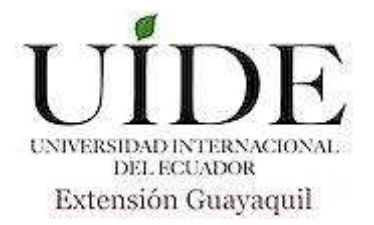

# **UNIVERSIDAD INTERNACIONAL DEL ECUADOR FACULTAD DE INGENIERÍA EN MECÁNICA AUTOMOTRIZ**

**TEMA:**

DISEÑO DEL MANUAL DE OPERACIÓN DEL SOFTWARE PARA ALINEACIÓN AUTOMOTRIZ

**TRABAJO DE TITULACIÓN PREVIO A LA OBTENCIÓN DEL TÍTULO DE INGENIERO EN MECÁNICA AUTOMOTRIZ.** 

**AUTOR:**

**RODOLFO SANTIAGO TRONCOSO CEDEÑO.** 

**GUAYAQUIL, AGOSTO DEL 2017**

# **UNIVERSIDAD INTERNACIONAL DEL ECUADOR FACULTAD DE INGENIERIA MECÁNICA AUTOMOTRIZ**

## **CERTIFICADO**

Ing. Wernher Téllez

## **CERTIFICA**

Que el trabajo de **"DISEÑO DEL MANUAL DE OPERACIÓN DEL SOFTWARE PARA ALINEACIÓN AUTOMOTRIZ"** realizado por el estudiante: RODOLFO SANTIAGO TRONCOSO CEDEÑO ha sido guiado y revisado periódicamente y cumple las normas estatuarias establecidas por la Universidad Internacional del Ecuador, en el Reglamento de Estudiantes.

Debido a que constituye un trabajo de excelente contenido científico que coadyuvará a la aplicación de conocimientos y al desarrollo profesional, si recomiendo su publicación. El mencionado trabajo consta de (un) empastado que contiene todo la información de este trabajo. Autoriza el señor: RODOLFO SANTIAGO TRONCOSO CEDEÑO que lo entregue a biblioteca de la facultad, en calidad de custodia de recursos y materiales bibliográficos.

Guayaquil, Agosto del 2017

Nemher Téllez

Director de proyecto

# **UNIVERSIDAD INTERNACIONAL DEL ECUADOR FACULTAD DE INGENIERÍA EN MECÁNICA AUTOMOTRIZ**

# <span id="page-2-0"></span>**CERTIFICACIÓN Y ACUERDO DE CONFIDENCIALIDAD**

Yo, Rodolfo Santiago Troncoso Cedeño, declaro bajo juramento, que el trabajo aquí descrito es de mi autoría; que no ha sido presentado anteriormente para ningún grado o calificación profesional y que se ha consultado la bibliografía detallada.

Cedo mis derechos de propiedad intelectual a la Universidad Internacional del Ecuador, para que sea publicado y divulgado en internet, según lo establecido en la Ley de Propiedad Intelectual, reglamento y leyes**.** 

<span id="page-2-1"></span>

Rodolfo Troncoso

Cl: 120313795-3

## **DEDICATORIA**

Este proyecto lo dedico a mi papa, a mi esposa e hija, los cuales siempre han estado presentes en todo mi camino para llegar a ser un profesional, y para que estén orgullos de mí y demostrarles que aunque es duro el camino, el esfuerzo dará frutos.

## **AGRADECIMIENTO**

<span id="page-4-0"></span>Primero agradezco a Dios, por dejarme cumplir mi objetivo, a mi familia por apoyarme incondicionalmente, por este largo camino que recorrí, a mi tutor por guiarme en la realización de este trabajo, a los docentes de la UIDE-FIA por enseñarme, y ser parte de mi formación profesional.

# ÍNDICE

<span id="page-5-0"></span>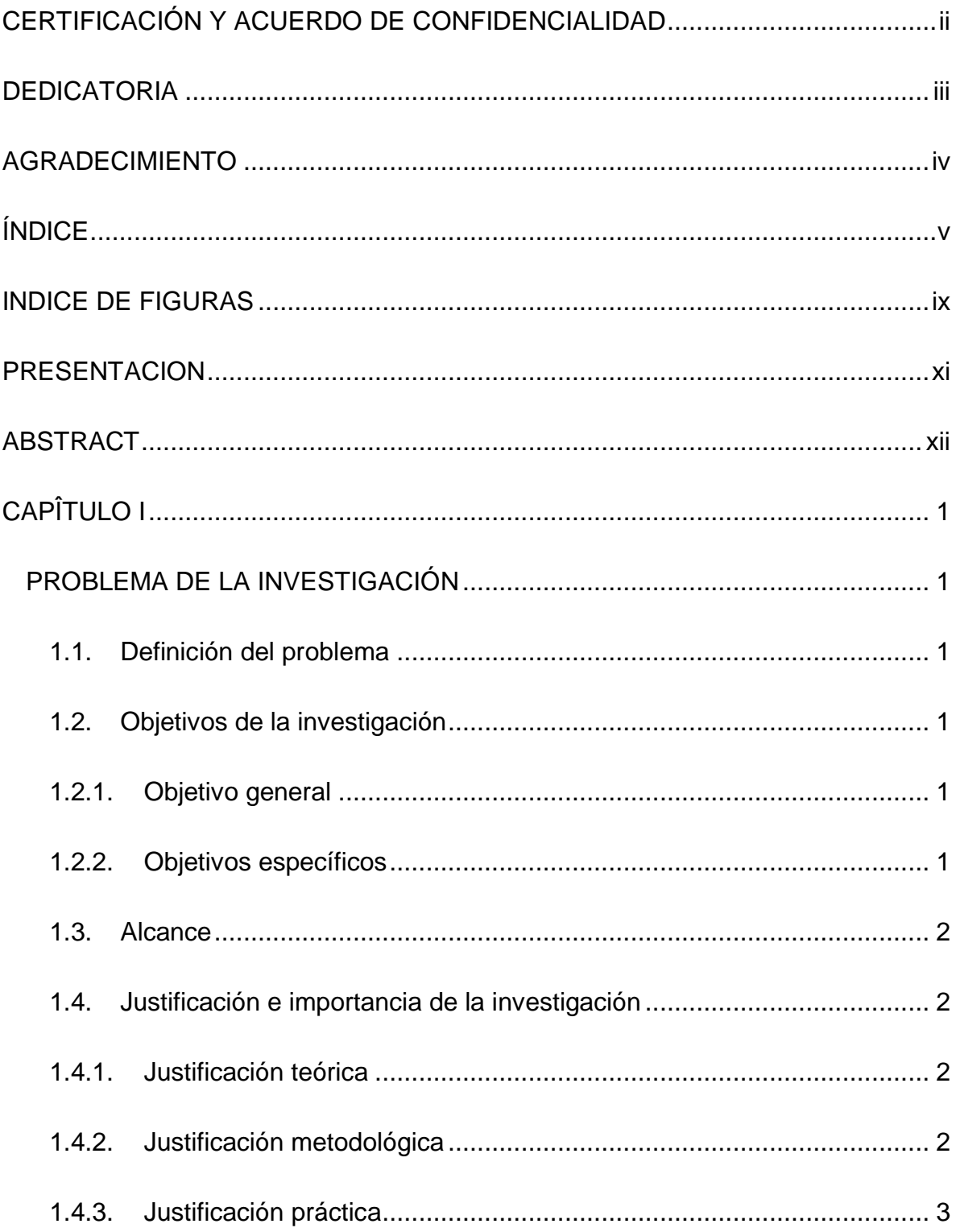

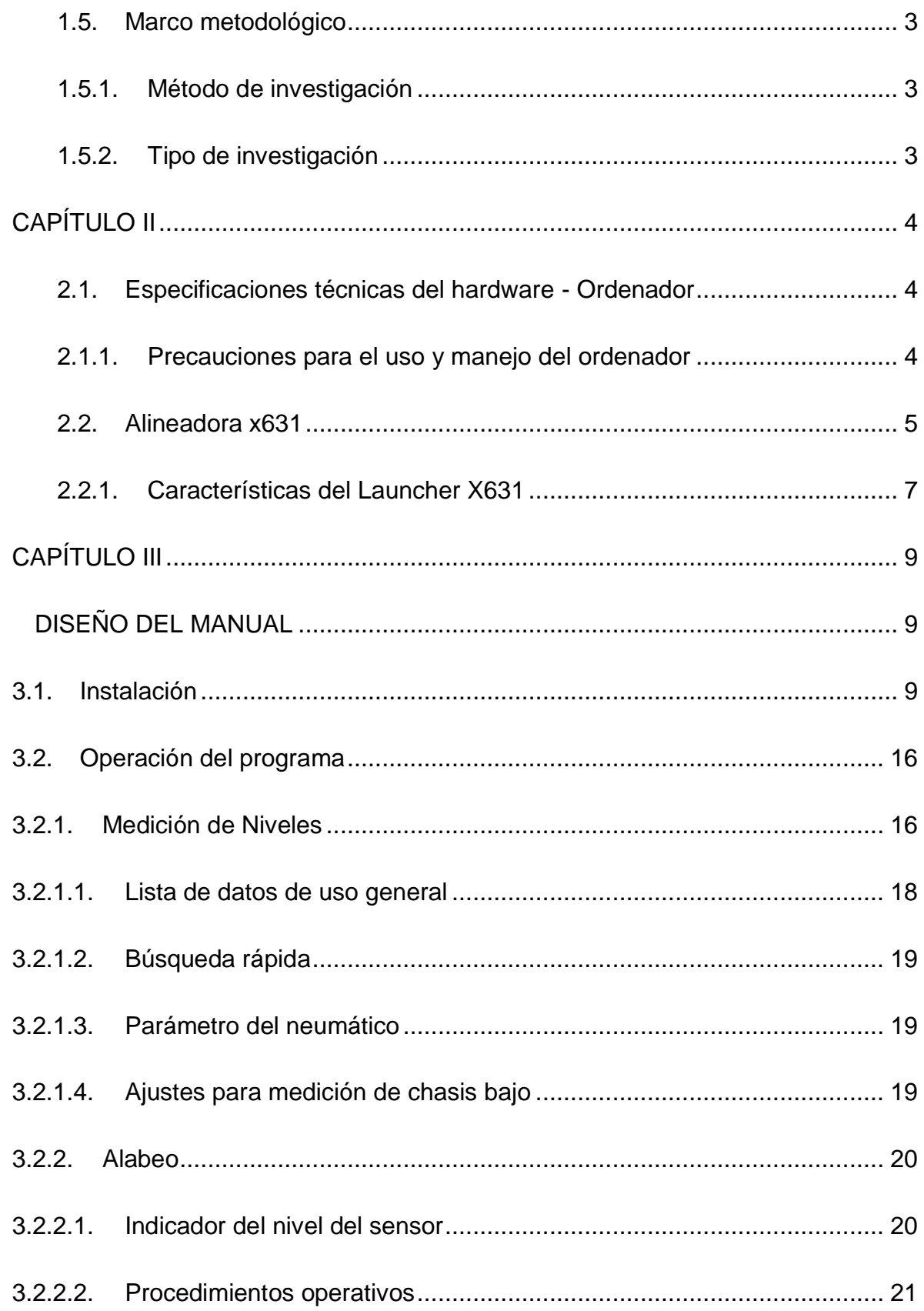

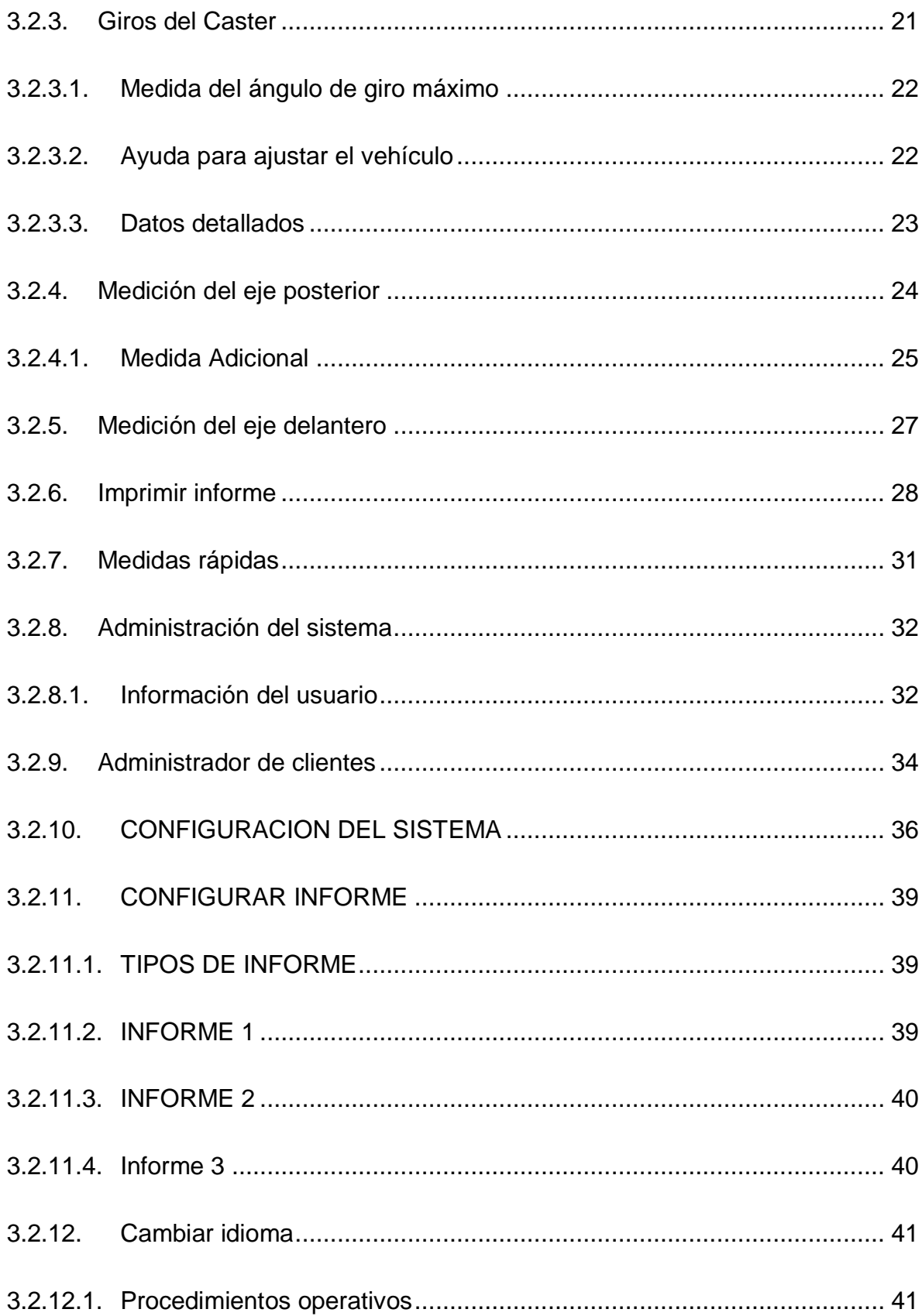

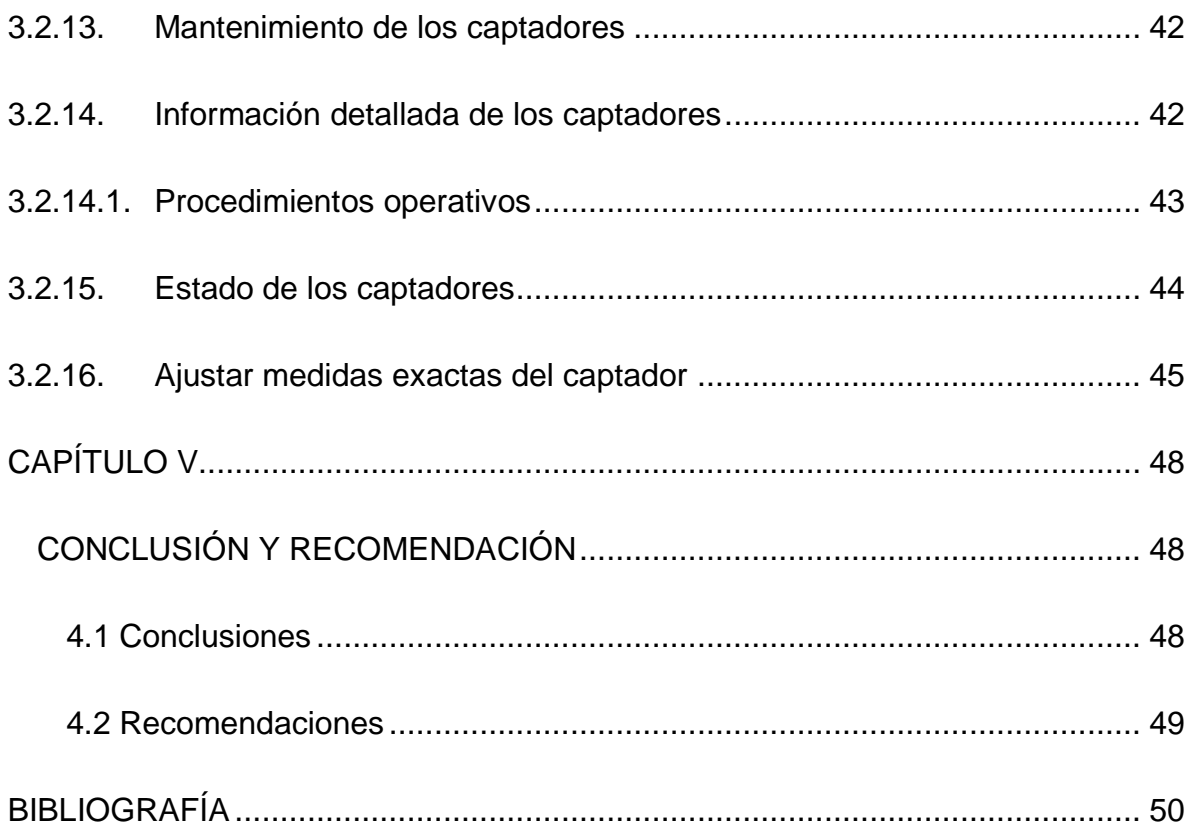

# **NDICE DE FIGURAS**

<span id="page-9-0"></span>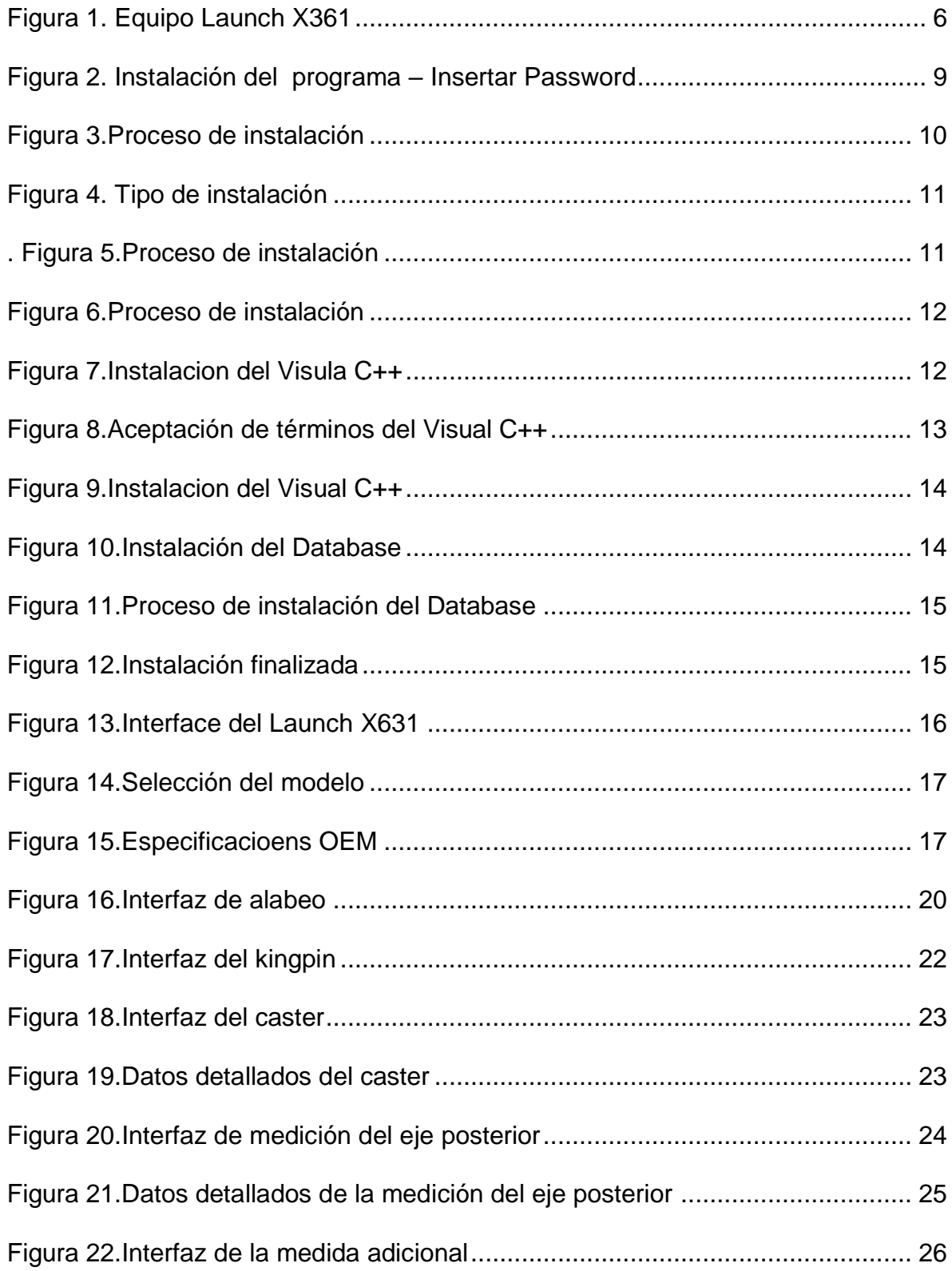

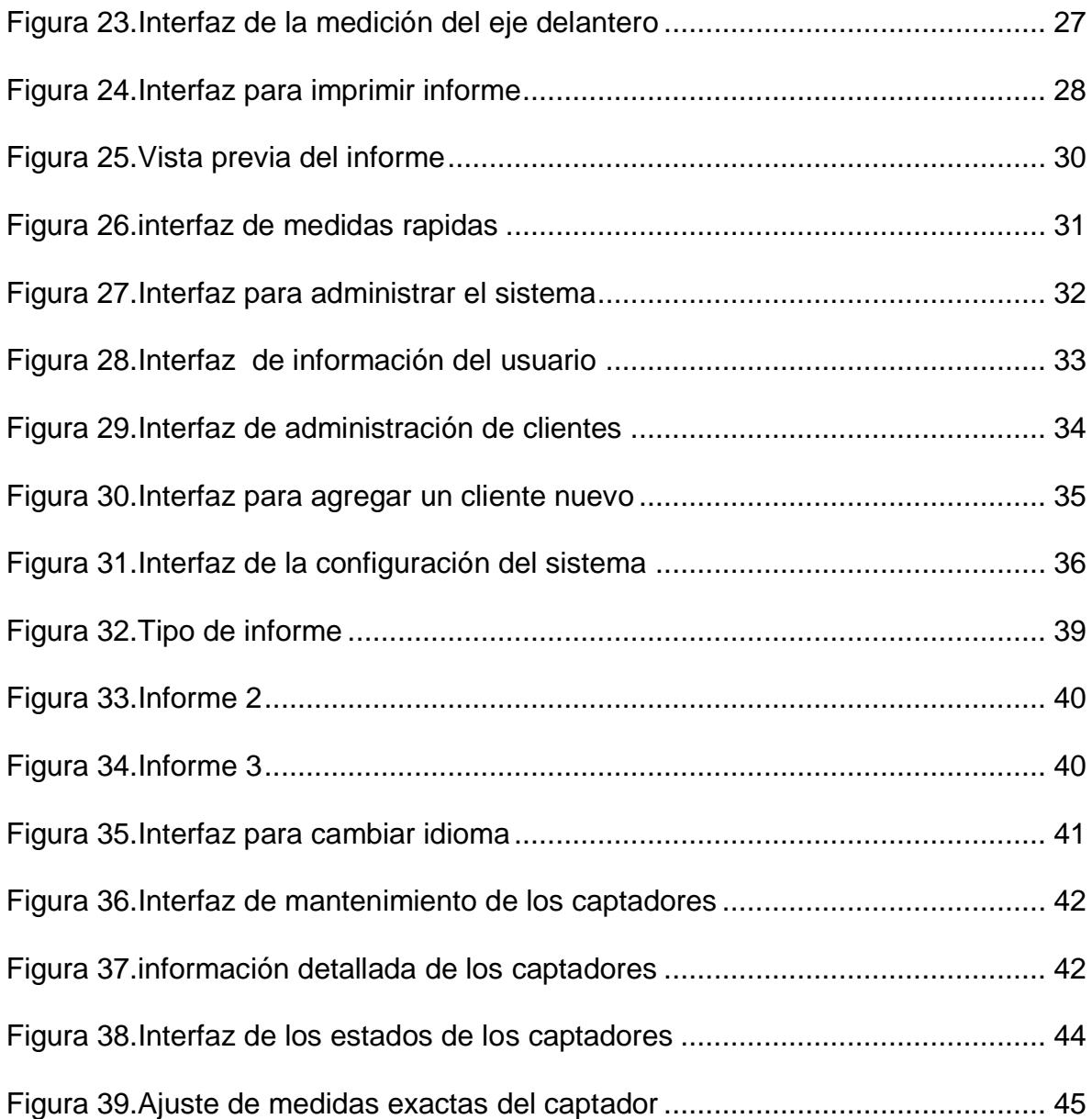

#### **PRESENTACION**

<span id="page-11-0"></span>Este proyecto de Investigación está enfocado como fin, en el diseño de un MANUAL DE OPERACIÓN PARA EL SOFTWARE LAUNCH DE ALINEACION AUTOMOTRIZ el cual será utilizado en el taller de la Facultad de Mecánica Automotriz de la UNIVERSIDAD INTERNACIONAL DEL ECUADOR.

En primer lugar se adquirió el equipo y con ello el software el cual especifica algunos requisitos para su instalación los que hay que tener en cuenta para su buen uso y funcionamiento.

Finalmente, se procederá a indicar paso a paso como se debe instalar y operar el software para así realizar el diagnóstico eficientemente en una alineación automotriz.

#### **ABSTRACT**

<span id="page-12-0"></span>This research project is focused as an end in the design of an OPERATION MANUAL FOR THE LAUNCH AUTOMOTIVE ALIGNMENT SOFTWARE which will be used in the workshop of the FACULTAD DE MECANICA AUTOMOTRIZ of the UNIVERSIDAD INTERNACIONAL DEL ECUADOR.

In the first place the equipment was acquired and with it the software which specifies some requirements for its installation which must be taken into account for its good use and operation.

Finally, it will proceed to indicate step by step how to install and operate the software to perform the diagnosis efficiently in an automotive alignment.

# <span id="page-13-0"></span>**CAPÎTULO I**

# **PROBLEMA DE LA INVESTIGACIÓN**

#### <span id="page-13-2"></span><span id="page-13-1"></span>**1.1. Definición del problema**

El problema se basa en diseñar un manual donde se explique paso a paso la operación del software Launch para alineación automotriz utilizado en el equipo que se encuentra en la Universidad Internacional del Ecuador Extensión Guayaquil, Facultad de Ingeniería Automotriz

#### <span id="page-13-3"></span>**1.2. Objetivos de la investigación**

#### <span id="page-13-4"></span>**1.2.1. Objetivo general**

Diseñar un manual de usuario para la operación del software Launch para la alineación automotriz utilizada en la UNIVERSIDAD INTERNACIONAL DEL ECUADOR – FACULTAD DE INGENIERÍA AUTOMOTRIZ.

#### <span id="page-13-5"></span>**1.2.2. Objetivos específicos**

.

- Crear un manual eficiente para el uso del software Launch de alineación automotriz.
- · Indicar los pasos más relevantes que se deben seguir al momento de usar el software para la alineación automotriz

 Analizar el desarrollo del manual del software Launch de alineación automotriz.

#### <span id="page-14-0"></span>**1.3. Alcance**

Este proyecto se basará en el software Launch donde se describirá su operación, funcionamiento, instalación por medio de un manual de operación para el equipo de alineación automotriz utilizado en la Facultad de Ingeniería Automotriz.

#### <span id="page-14-1"></span>**1.4. Justificación e importancia de la investigación**

## <span id="page-14-2"></span>**1.4.1. Justificación teórica**

Nos basamos en conceptos teóricos porque el trabajo se fundamenta en la investigación de temas relacionados al sistema de dirección, debido que muchos de los lectores del mismo desconocerán de términos ligados a la mecánica automotriz y es con ellos que se debe trabajar para profundizar la investigación.

#### <span id="page-14-3"></span>**1.4.2. Justificación metodológica**

El proyecto se basa en un método cualitativo para la obtención de la información ya que se deberá realizar prácticas con el software, evaluar y analizar cada herramienta que trae instalada en el para así indicar el debido uso del mismo.

#### <span id="page-15-0"></span>**1.4.3. Justificación práctica**

El diseño del manual de operación del software para la alineación automotriz facilitará el manejo del programa Launch, también el proceso que se debe seguir para realizar una correcta alineación automotriz, para esto es necesario conocer sobre los parámetros de la alineadora de un sistema LAUNCH donde se realizará las pruebas necesarias para analizar la variación de alineación.

#### <span id="page-15-1"></span>**1.5. Marco metodológico**

#### <span id="page-15-2"></span>**1.5.1. Método de investigación**

Se considera la aplicación de método de enfoque cuantitativo porque se realizara encuestas, opiniones de expertos para realizar un manual donde se explique detalladamente el funcionamiento del software Launch.

#### <span id="page-15-3"></span>**1.5.2. Tipo de investigación**

En lo que se refiere al tipo de estudio que se desarrollara, se considera la aplicación de un tipo de investigación descriptiva, por el motivo que se va a indicar los pasos a seguir para la operación del software Launch de alienación automotriz.

# **CAPÍTULO II**

# **MARCO TEORICO**

# <span id="page-16-1"></span><span id="page-16-0"></span>**2.1. Especificaciones técnicas del hardware - Ordenador**

Como recomendación el PC donde se instale el software LAUNCH para alineación automotriz debe cumplir con las siguientes especificaciones si se desea un modo de respuesta rápida para el óptimo desempeño del equipo:

Procesador: Intel i7 – i5 – i3 2.5ghz (recomendado)

Memoria RAM: 8gb (recomendado)

Disco duro: 1Tb

Lector DVDR

monitor LED de 15"(mejor visualización de gráficos)

# <span id="page-16-2"></span>**2.1.1. Precauciones para el uso y manejo del ordenador**

- El usuario debe tener un conocimiento básico de software y hardware para asegurar el funcionamiento normal del equipo.
- La unidad principal y el monitor debe estar firmemente colocada sobre el escritorio. No los ponga en un lugar húmedo, muy caliente ni las exponga a la luz solar directa o cerca de una fuente de radiación o el calor.
- No mueva el equipo durante el funcionamiento.
- No encienda / apague el equipo con demasiada frecuencia.
- No cambie la configuración del BIOS a voluntad.
- No elimine los archivos desconocidos en el disco duro.
- El equipo está totalmente destinado para el alineador de ruedas; no instale otro software para el ordenador para evitar virus informático. El ordenador se comprueba para asegurarse de que está libre de virus antes de salir de fábrica.
- No utilizar otro software para evitar posibles virus. LAUNCH no cubre garantía del problema derivado del virus.
- Después de un largo período de uso, el polvo y la suciedad de aceite se acumula en la unidad principal y el monitor, limpieza con detergente neutro o alcohol deshidratado. Evite el uso de petróleo o de productos cáusticos.
- Nunca desmonte el equipo o los cables para evitar daños a los componentes internos.

#### <span id="page-17-0"></span>**2.2. Alineadora X631**

La alineadora X-631/X-631+ adopta la lectura (CCD) con alta resolución, el inclinómetro con alta precisión y el sistema de óptica precisa de imágenes. X-631/X-631 + es un dispositivo diseñado para medir los parámetros de alineación de las ruedas y compararlas con las especificaciones proporcionadas por el fabricante del vehículo.

También da instrucciones al usuario para realizar los ajustes correspondientes a fin de obtener el mejor rendimiento de la dirección y reducir el desgaste de los neumáticos. El alineador compara los resultados medidos con los datos originales del fabricante del vehículo y da la instrucción al usuario para el ajuste, por lo que su banco de datos debe contener suficiente información. X-631/X-631 + alineador de ruedas contiene el banco de datos de más de 10.000 tipos de vehículos de todo el mundo. El usuario también puede añadir un vehículo nuevo a la base de datos cuando sea necesario.

<span id="page-18-0"></span>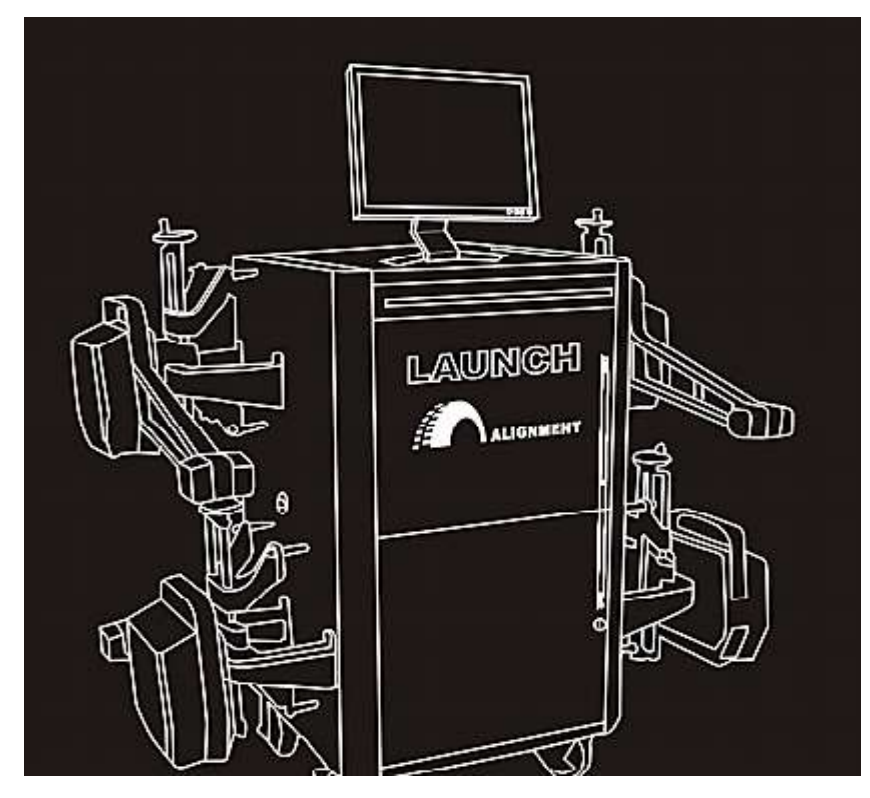

**Figura 1.** Equipo Launch X361 **Fuente:** manual Launch Autor: Rodolfo Troncoso

### <span id="page-19-0"></span>**2.2.1. Características del Launch X631**

- 8 rayos infrarrojos y 16 sensores de medida, precisos y estables. Nuevo tecnología CCD de procesamiento de señal, casi sin la influencia de la luz solar.
- Sistema completo con función de actualización.
- Única con función de voz y visualización de imágenes, muy fácil de entender ya que nos muestra más interactivamente la aplicación para facilitar su uso.
- Un sistema operativo digno de confianza para dar un manejo más cómodo y seguro.
- Teclado operación de cambio rápido.
- Versión especial y la versión común se proporcionan para que el usuario seleccione.
- Tanto la versión normal y la versión de demostración se proporcionan para una formación del usuario más cómoda y rápida.
- Gran capacidad (4000mAh) de batería de litio con bajo consumo de energía y modo de inactividad. Camber, Toe-in, cantidad de carga de la batería, nivel electrónico, en tiempo real mostrado en la pantalla LCD.
- La estructura de los sensores es de fundición de aluminio aleación fuerte que puede garantizar la estabilidad y la precisión de la prueba.

# **Botones de comando primario**

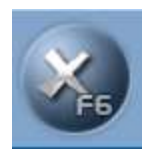

Cancelar: Sirve para anular el procedimiento que estamos ejecutando.

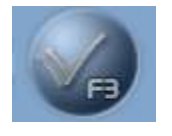

Aceptar: Sirve para indicar que estamos de acuerdo y continuar con el proceso

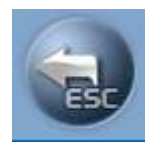

Volver: Regresamos a la interfaz anterior

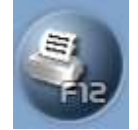

Imprimir: Genera un informe

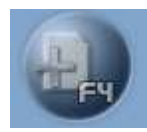

Agregar nuevo: Sirve para agregar datos del cliente

# <span id="page-21-0"></span>**CAPÍTULO III**

# **DISEÑO DEL MANUAL**

# <span id="page-21-2"></span><span id="page-21-1"></span>**3.1. Instalación**

Pasó 1:

Primer paso ejecutamos el setup, ponemos el password y damos clic en continuar

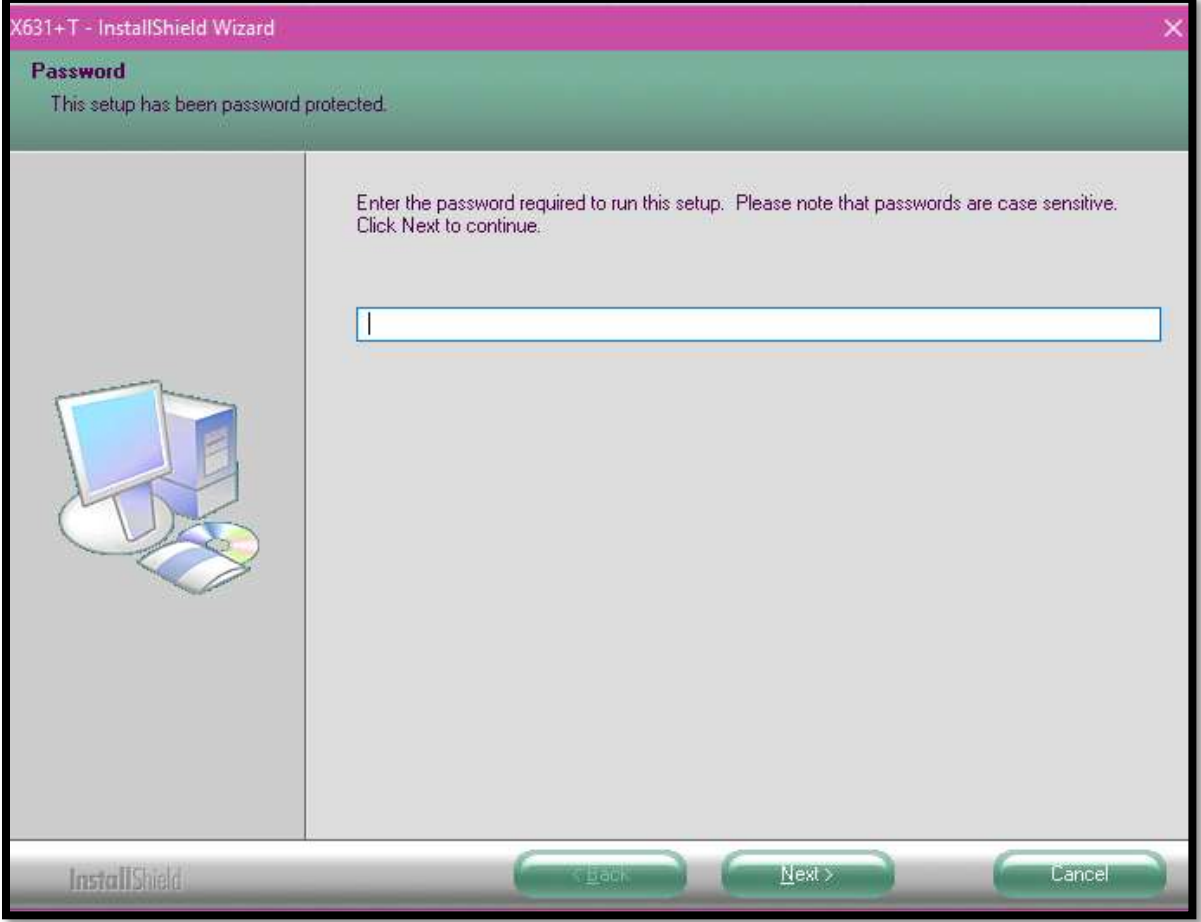

<span id="page-21-3"></span>**Figura 2.** Instalación del programa – Insertar Password **Fuente:** Launch X631 **Autor**: Rodolfo Troncoso

Paso 2:

En el cuadro de dialogo que sale del programa X631, como nos indica la figura de abajo, aquí nos da la bienvenida al instalador del programa y por ende vamos a seguir los pasos para la instalación, donde comenzamos dando clic en el boto "Next" que significa "siguiente"

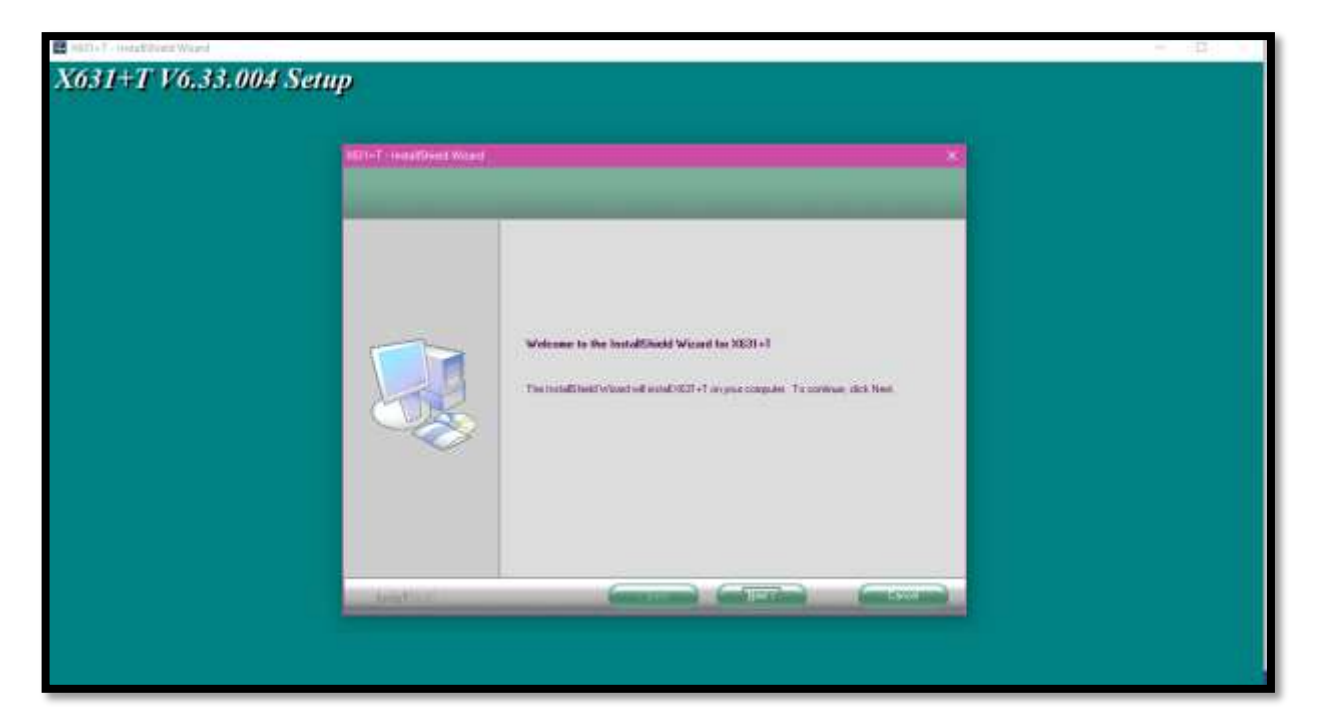

<span id="page-22-0"></span>**Figura 3**.Proceso de instalación **Fuente:** Launch X631 **Autor**: Rodolfo Troncoso

Paso 3

<span id="page-23-1"></span><span id="page-23-0"></span>**.** 

En este cuadro de dialogo elegimos la opción "complete", y luego le damos clic en next.

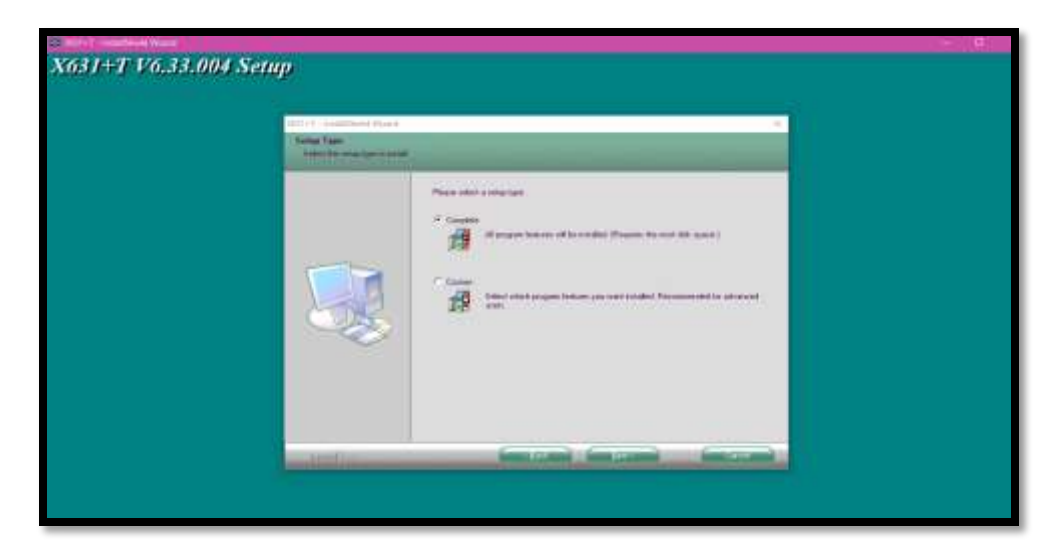

**Figura 4.** Tipo de instalación **Fuente:** Launch X631 **Autor**: Rodolfo Troncoso

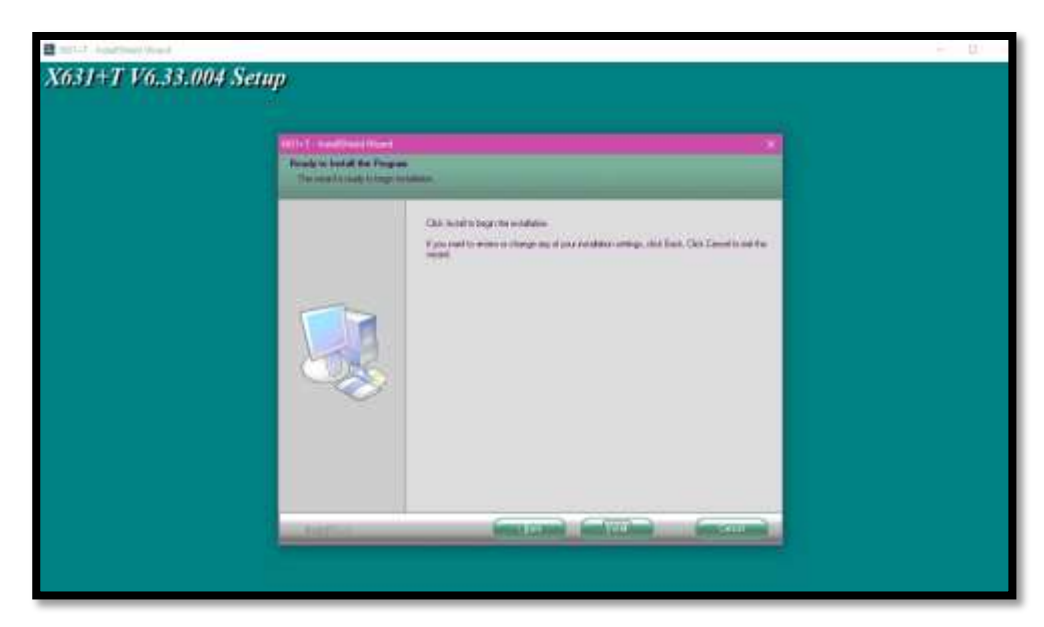

**Figura 5.**Proceso de instalación **Fuente:** Launch X631 **Autor**: Rodolfo Troncoso

#### Paso 4

Dar clic en next, para que inicie la instalación

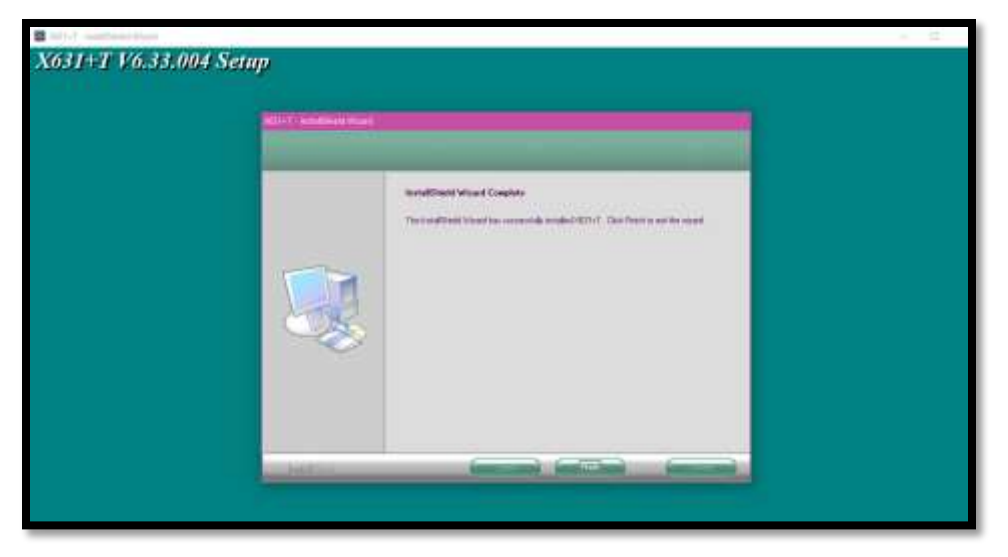

**Figura 6.**Proceso de instalación **Fuente:** Launch X631 **Autor**: Rodolfo Troncoso

## <span id="page-24-0"></span>Paso 5

<span id="page-24-1"></span>Dar clic en next en este cuadro de dialogo, para instalar el Visual C++

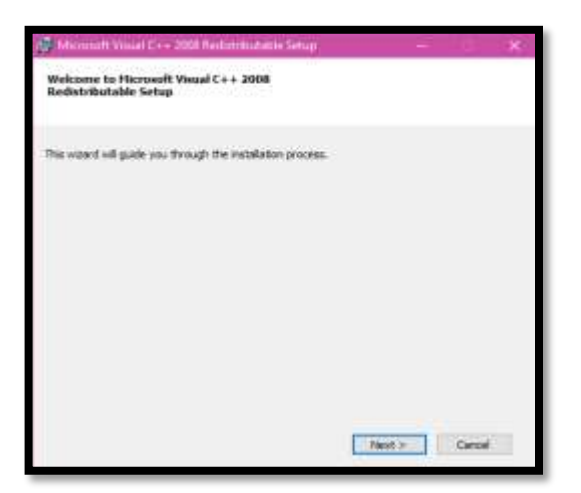

**Figura 7.**Instalacion del Visula C++ **Fuente:** Launch X631 **Autor**: Rodolfo Troncoso

Aceptar los términos de licencia del programa Visual C++, este nos permite una mayor facilidad para el trabajo del X631, para aceptar se da clic en el cuadro que dice "I HAVE READ AND ACECEPT TEH LICENSE TERMS" y por consiguiente dar clic en install, para que comience la instalación del programa.

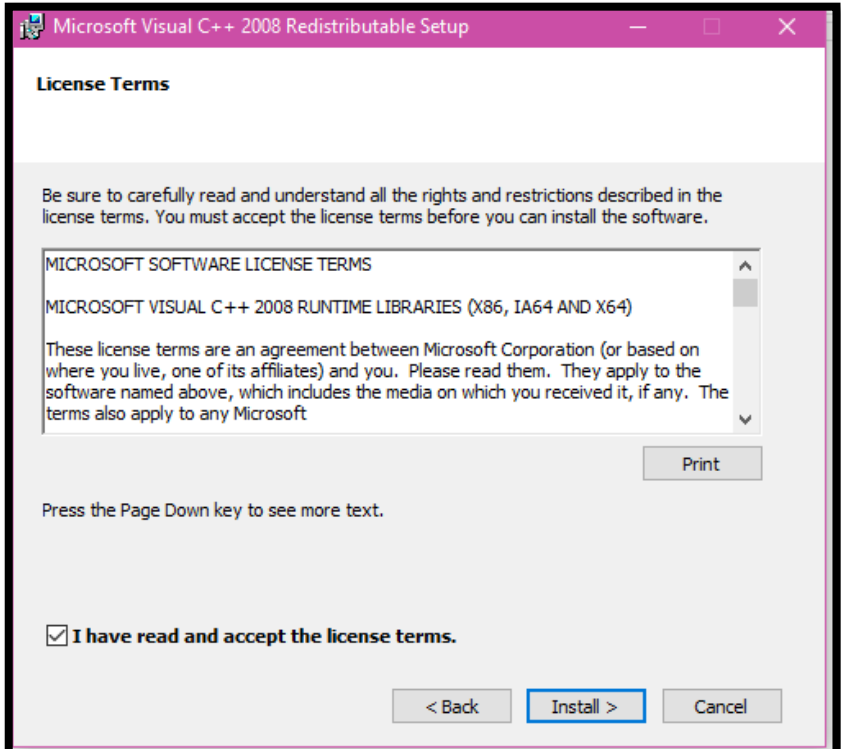

<span id="page-25-0"></span>**Figura 8.**Aceptación de términos del Visual C++ **Fuente:** Launch X631 **Autor**: Rodolfo Troncoso

Esperar que el programa se instale en el disco de la computadora y luego instalar los archivos complementarios en la ubicación predeterminada del mismo.

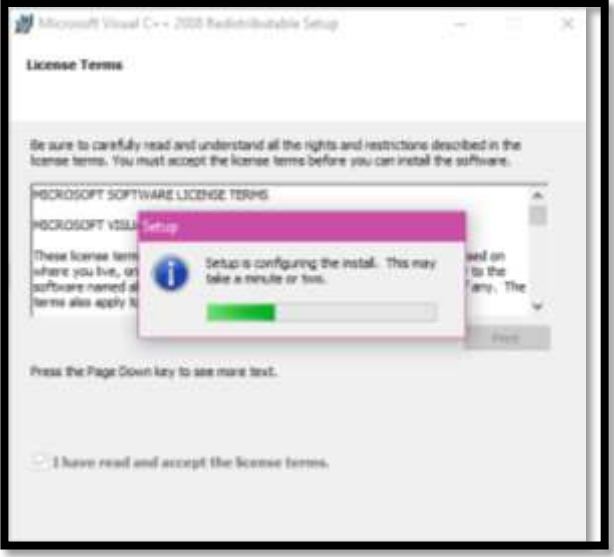

**Figura 9.**Instalacion del Visual C++ **Fuente:** Launch X631 **Autor**: Rodolfo Troncoso

<span id="page-26-0"></span>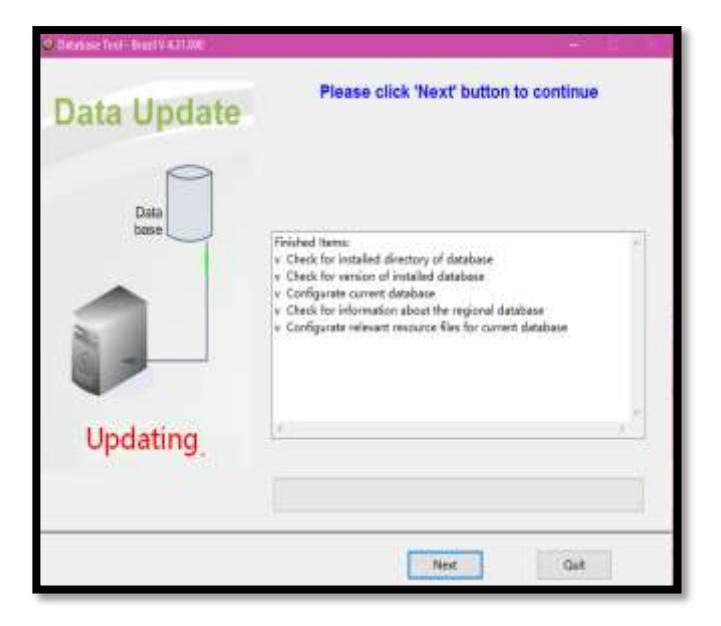

<span id="page-26-1"></span>**Figura 10.**Instalación del Database **Fuente:** Launch X631 **Autor**: Rodolfo Troncoso

### Paso 9

Le damos clic en "next", para que avance al siguiente cuadro de dialogo donde se comienza la instalación de los archivos complementarios.

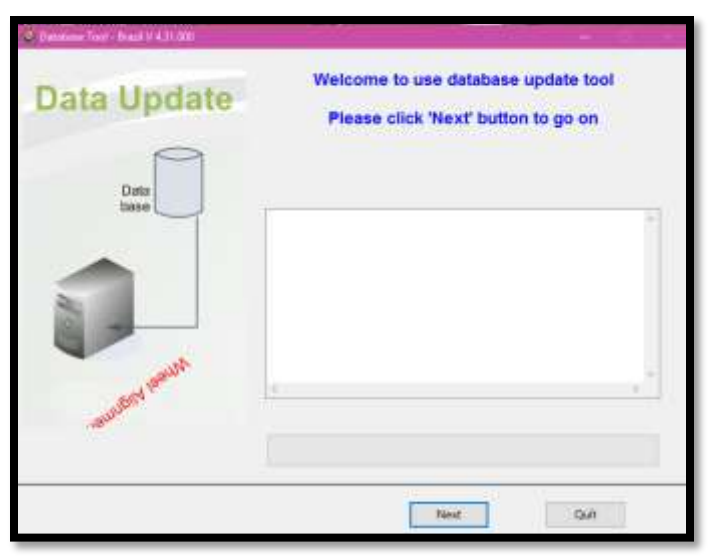

**Figura 11.**Proceso de instalación del Database **Fuente:** Launch X631 **Autor**: Rodolfo Troncoso

<span id="page-27-0"></span>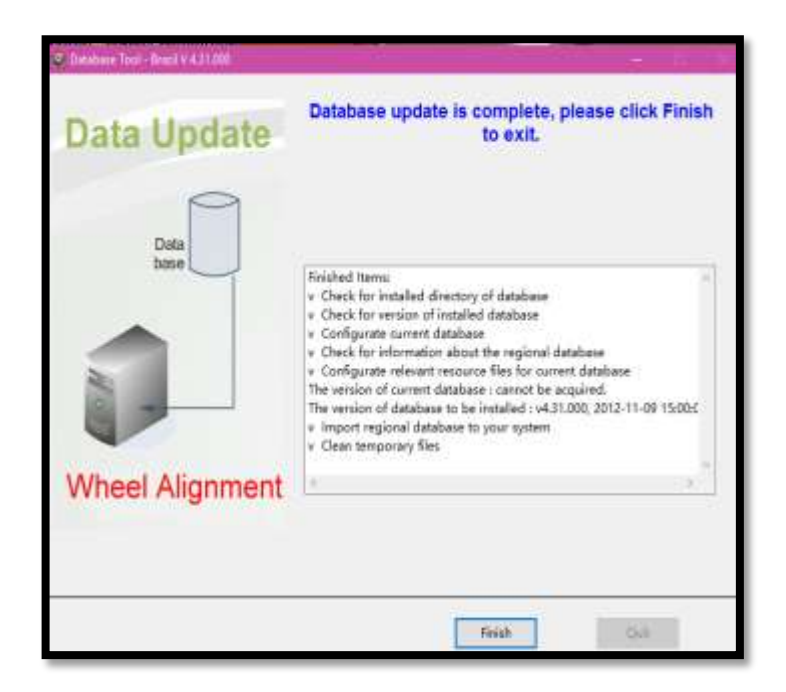

<span id="page-27-1"></span>**Figura 12.**Instalación finalizada **Fuente:** Launch X631 **Autor**: Rodolfo Troncoso

## <span id="page-28-0"></span>**3.2.Operación del programa**

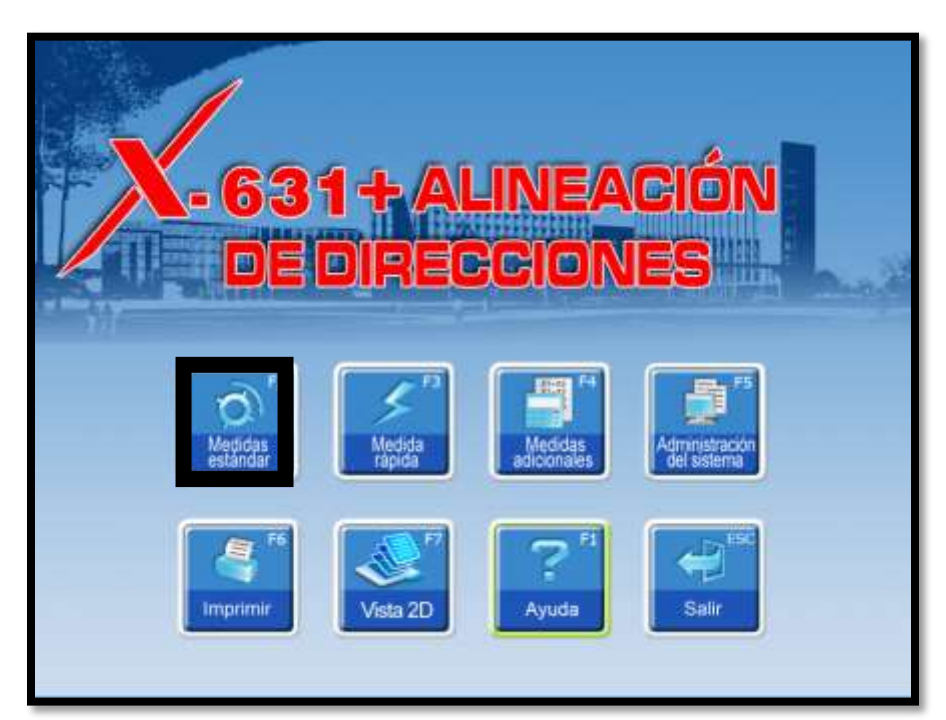

**Figura 13.**Interface del Launch X631 **Fuente:** Launch X631 **Autor**: Rodolfo Troncoso

## <span id="page-28-2"></span><span id="page-28-1"></span>**3.2.1. Medición de Niveles**

Haga clic en [Medición Estándar] en la interfaz como se muestra en Figura 13. El sistema entrará en la pantalla de medición estándar. Seleccione el modelo del vehículo Antes de la alineación, los datos de serie del vehículo y modelo deben ser seleccionados en primer lugar. La interfaz es como se muestra en la Figura 14.

| Fallenarie           | Modda | <b>Alumino</b> | ANA Bit                | Tigot de Maker | <b>fairmer</b>             | <b>Silvers</b> | <b>Higher</b> |
|----------------------|-------|----------------|------------------------|----------------|----------------------------|----------------|---------------|
|                      |       |                |                        |                | $0 = -10$                  |                |               |
|                      |       |                |                        |                | C Group 20, 214            |                |               |
|                      |       |                |                        |                | <b>D</b> (inner) 191, 1931 |                |               |
|                      |       |                |                        |                | <b>Distance</b> , and      |                |               |
|                      |       |                |                        |                | C dates this one.          |                |               |
|                      |       |                |                        |                | <b>Distances That</b>      |                |               |
|                      |       |                |                        |                | <b>O</b> livery find 21    |                |               |
|                      |       |                |                        |                | <b>O</b> more first one    |                |               |
|                      |       |                |                        |                | <b>O</b> law first 21      |                |               |
|                      |       |                |                        |                | <b>O</b> GAN TRAILORS      |                |               |
|                      |       |                |                        |                | <b>Diversion</b>           |                |               |
|                      |       |                |                        |                | <b>D</b> Avenue DER        |                |               |
|                      |       |                |                        |                | <b>D</b> LAPPLED           |                |               |
|                      |       |                |                        |                | <b>D</b> Luxnon            |                |               |
|                      |       |                |                        |                | <b>O</b> lives as a new    |                |               |
|                      |       |                |                        |                | C mote totals of the       |                |               |
|                      |       |                |                        |                | C fields Intellige TRAS    |                |               |
|                      |       |                |                        |                | Neumätico                  |                |               |
|                      |       |                |                        |                | <b>Diametro (mm)</b>       |                |               |
|                      |       |                |                        |                |                            |                |               |
| <b>Buscar modelo</b> |       |                | <b>Diametro linchi</b> |                |                            |                |               |

**Figura 14.**Selección del modelo **Fuente:** Launch X631 **Autor**: Rodolfo Troncoso

<span id="page-29-0"></span>Seleccionamos la tecla F11 (SELECCIONAR DE LA BASE DE DATOS

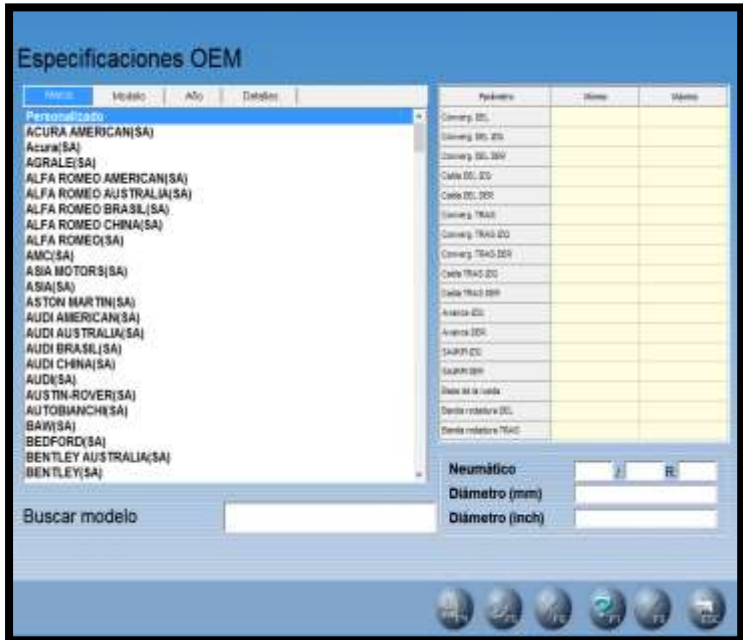

<span id="page-29-1"></span>**Figura 15**.Especificacioens OEM **Fuente:** Launch X631 **Autor**: Rodolfo Troncoso

Podemos observar las diferentes opciones que tiene el programa en esta sección.

#### <span id="page-30-0"></span>**3.2.1.1. Lista de datos de uso general**

El modelo del vehículo en la lista se puede seleccionar directamente para realizar el siguiente paso de la operación. Es blanco cuando se utiliza en primer lugar.

Sólo los datos del modelo del vehículo deben ser añadidos a la lista de la base de datos estándar, puede utilizar la lista (ver [Administración del sistema] - [uso común de gestión de datos]) [Selección de datos estándar]: Si no hay un modelo de vehículo que desea, usted puede buscar directamente el modelo de vehículo en la base de datos estándar, y realizar el siguiente paso de la operación.

Si quiere añadir este modelo de vehículo en la lista de datos de uso común, debe ser añadida por la interfaz de [Administración del sistema] - [Gestión de Datos Estándar]).

#### <span id="page-31-0"></span>**3.2.1.2. Búsqueda rápida**

El cuadro de entrada para la búsqueda rápida destinado al modelo de vehículo está provisto en la parte inferior de la interfaz. Por favor, introduzca la primera letra del modelo de vehículo para llevar a cabo la operación de búsqueda tal como se muestra en la figura 15.

## <span id="page-31-1"></span>**3.2.1.3. Parámetro del neumático**

Cuando la unidad de convergencia se utiliza en mm o pulgadas (la unidad de convergencia se puede ajustar en [Administración del sistema] - [Configuración del sistema]), el diámetro de la llanta debe estar presente.

#### <span id="page-31-2"></span>**3.2.1.4. Ajustes para medición de chasis bajo**

Cuando se prueba el vehículo de chasis bajo, por favor utilice esta configuración para mejorar la medición y el posicionamiento inteligente de la gota en la parte externa del sensor, con el fin de resolver el problema de bloqueo de los sensores al probar el vehículo de chasis bajo. Esta configuración se puede restablecer automáticamente al volver a seleccionar el modelo de vehículo o salir del sistema de prueba.

19

### <span id="page-32-0"></span>**3.2.2. Alabeo**

Esta función es para reducir el error causado por la distorsión de la rueda neumática. Es aconsejable seleccionar esta función para garantizar la precisión de medición. La interfaz se muestra en la figura de abajo.

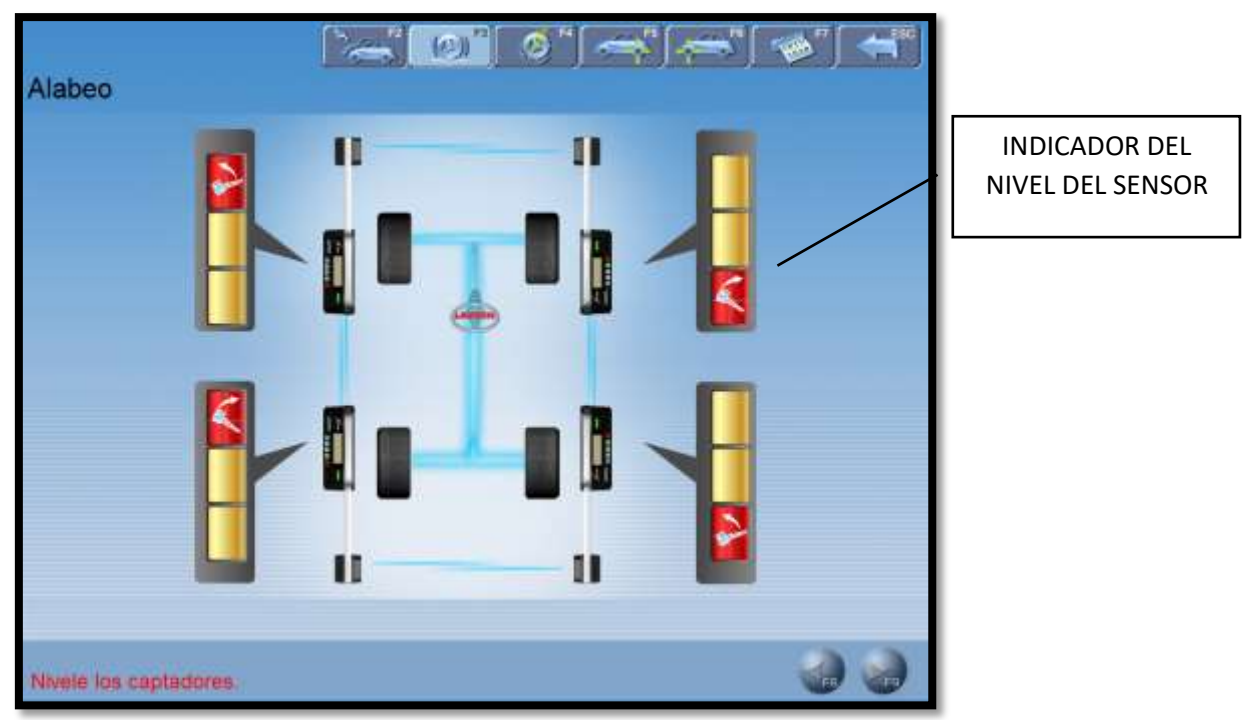

**Figura 16**.Interfaz de alabeo **Fuente:** Launch X631 **Autor**: Rodolfo Troncoso

# <span id="page-32-2"></span><span id="page-32-1"></span>**3.2.2.1. Indicador del nivel del sensor**

Para indicar el estado del nivel del sensor, el color verde indica que el sensor está nivelado y color rojo indica que no lo está.

#### **3.2.2.2. Procedimientos operativos**

<span id="page-33-0"></span>1. Gire el volante hasta que las ruedas delanteras queden en posición recta. Sujete el volante con el soporte de la rueda de dirección y retire el pedal del freno.

2. Respectivamente instale las cuatro mordazas y los sensores y luego ajuste cada sensor con el nivel.

3. Libere todos los sensores y empuje el vehículo 45° hacia atrás, y luego ajuste todos sensores a nivel. Haga clic en el botón "Siguiente".

4. Lleve el vehículo a la posición original, y luego ajuste todos los sensores con el nivel. Haga clic en botón "Siguiente".

#### <span id="page-33-1"></span>**3.2.3. Giros del Caster**

La medición de Kingpin está dirigida a las ruedas delanteras, la cual incluye la inclinación kingpin y el caster. La correcta inclinación Kingpin puede igualar las cargas en los cojinetes, alargar la vida de los rodamientos y la capacidad de control de la dirección se mejora. La existencia de inclinación Kingpin puede hacer que el punto intersección del eje de la dirección y la superficie de la carretera estén en frente del punto de adherencia entre la rueda y la carretera y tira de la tierra, que puede hacer uso de la resistencia de la superficie de la carretera al vehículo para mantener la orientación directa. La interfaz es como se muestra en la figura de abajo.

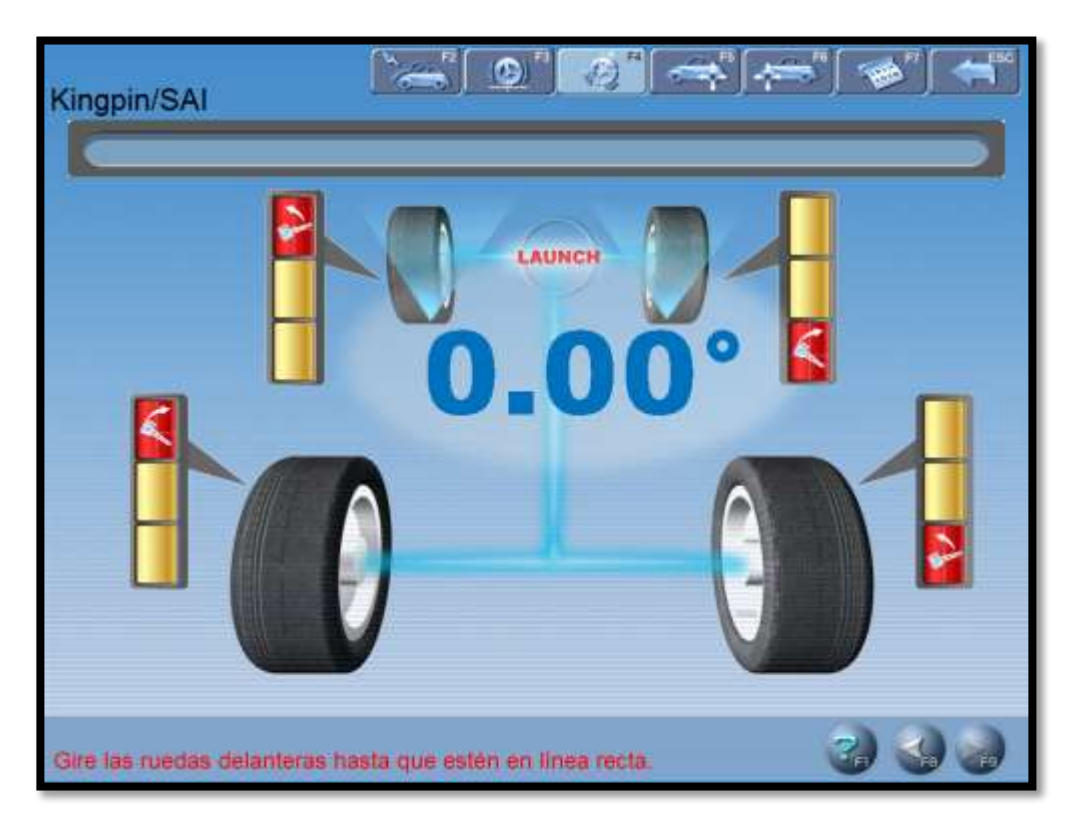

**Figura 17**.Interfaz del kingpin **Fuente:** Launch X631 **Autor**: Rodolfo Troncoso

## <span id="page-34-2"></span><span id="page-34-0"></span>**3.2.3.1. Medida del ángulo de giro máximo**

De acuerdo con las indicaciones de la pantalla, lea los datos de Max. Ángulos de giro que indican los platos giratorios mecánicos para las ruedas delanteras izquierda y derecha e ingréselos cuadros correspondientes, a continuación, haga clic en el botón "Intro",

# <span id="page-34-1"></span>**3.2.3.2. Ayuda para ajustar el vehículo**

Haga clic en el botón ayuda y se abrirá la interfaz para el ajuste del vehículo, los diferentes métodos de ajuste de los de los distintos modelos han sido

numerados en la interfaz de ajustes del vehículo, el operador puede realizar el ajuste del kingpin de acuerdo a los métodos en la ayuda como se muestra en la figura 18.

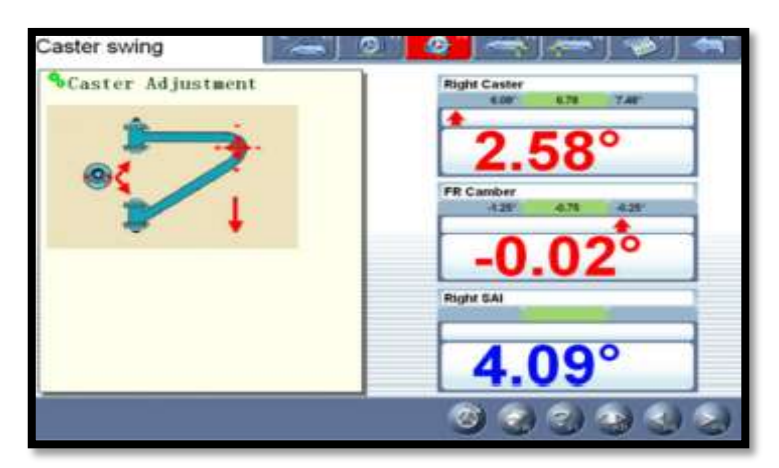

**Figura 18**.Interfaz del caster **Fuente:** Launch X631 **Autor**: Rodolfo Troncoso

## <span id="page-35-1"></span><span id="page-35-0"></span>**3.2.3.3. Datos detallados**

Esta interfaz proporciona los resultados completos de los parámetros de medición para el eje delantero y posterior.

<span id="page-35-2"></span>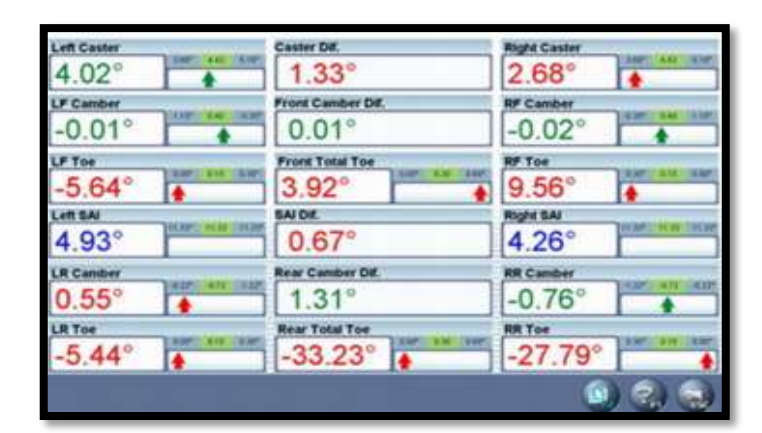

**Figura 19**.Datos detallados del caster **Fuente:** Launch X631 **Autor**: Rodolfo Troncoso

# <span id="page-36-0"></span>**3.2.4. Medición del eje posterior**

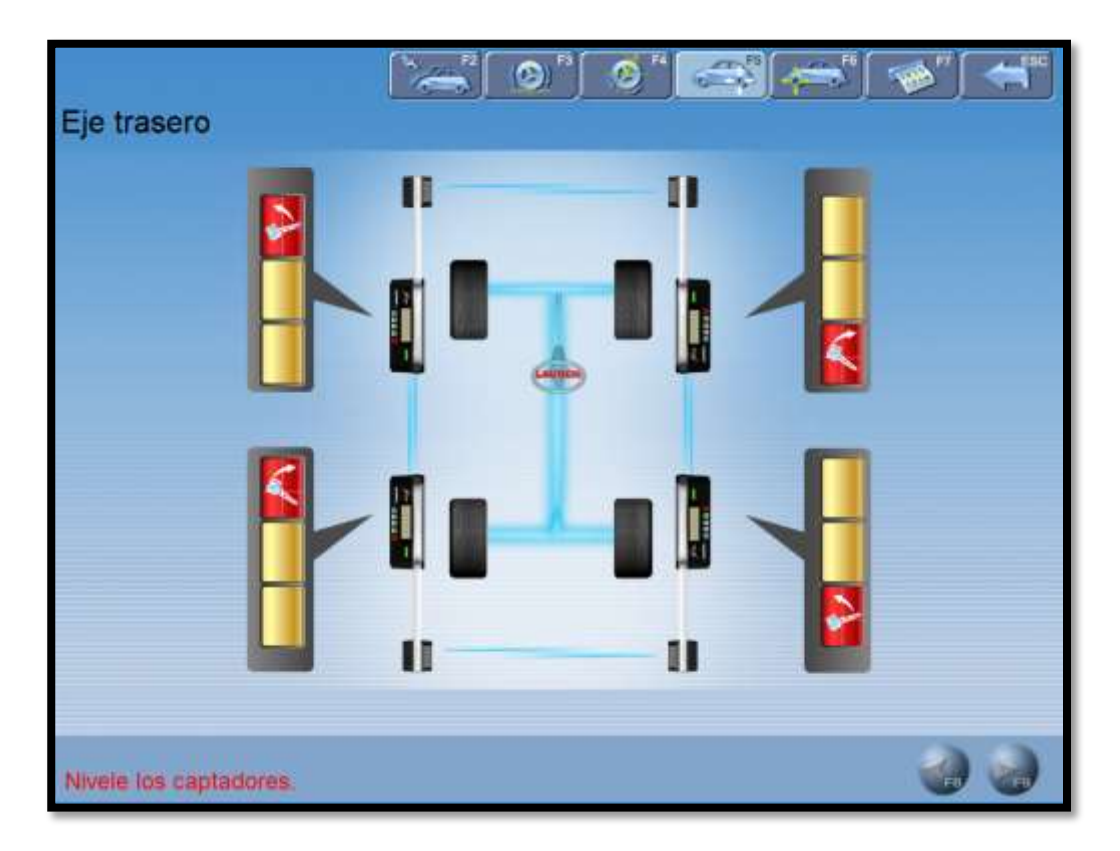

**Figura 20**.Interfaz de medición del eje posterior **Fuente:** Launch X631 **Autor**: Rodolfo Troncoso

<span id="page-36-1"></span>Esta interfaz puede proporcionar el resultado en tiempo real relacionada con la medición del eje trasero, el operador puede comparar el resultado con los datos de referencia mientras se ajusta el vehículo, hasta que se ajusta a la mejor condición como se muestra en Figura 20.

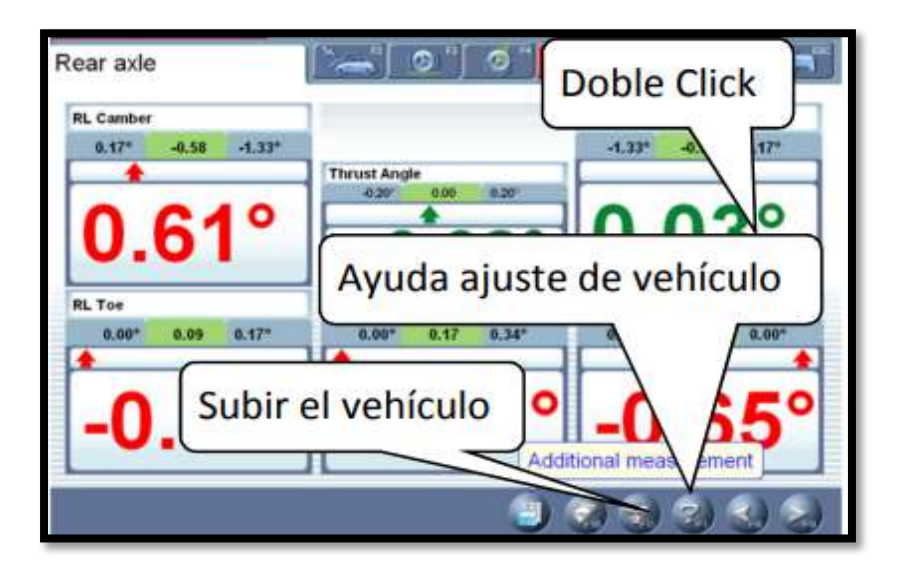

**Figura 21**.Datos detallados de la medición del eje posterior **Fuente:** Launch X631 **Autor**: Rodolfo Troncoso

<span id="page-37-1"></span>Haga doble clic (con el botón izquierdo del ratón) en los formularios de presentación de datos para el camber y convergencia de las ruedas posteriores izquierda y derecha, esto hará que los datos se visualicen de forma ampliada.

### <span id="page-37-0"></span>**3.2.4.1. Medida Adicional**

Esta interfaz proporciona una plataforma de operaciones para mediciones especiales, donde se puede medir y mostrar la compensación lateral izquierda, la compensación lateral derecha, la compensación de eje, el revés delantero, el revés posterior, la diferencia de anchura de vía y la diferencia de distancia entre ejes.

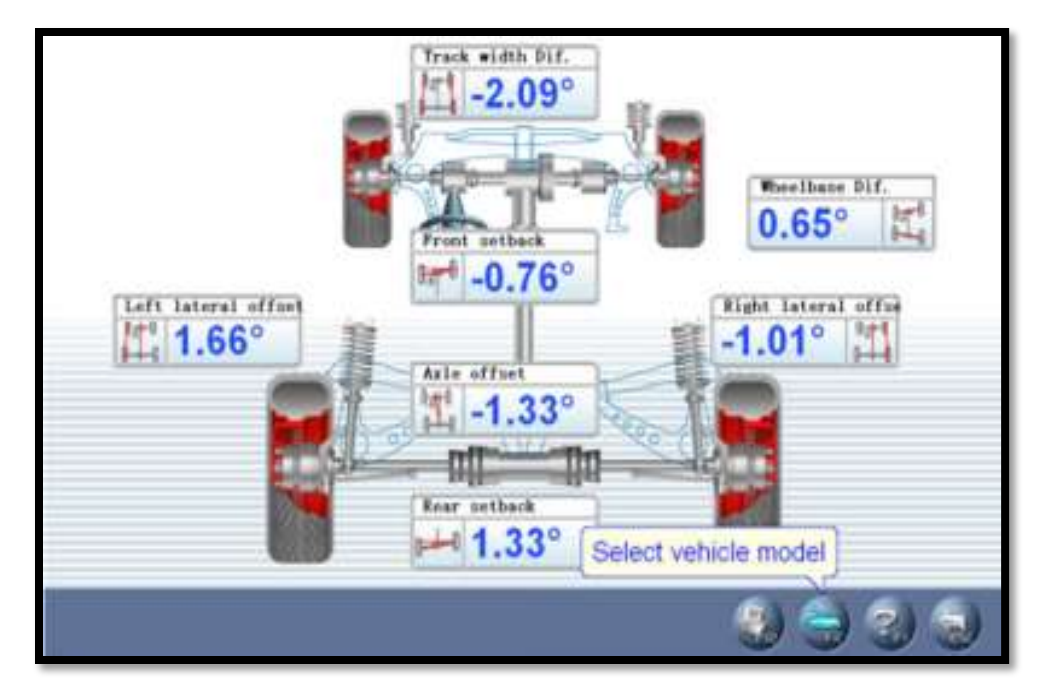

**Figura 22**.Interfaz de la medida adicional **Fuente:** Launch X631 **Autor**: Rodolfo Troncoso

<span id="page-38-0"></span>Click en el siguiente botón para seleccionar los parámetros del modelo del vehículo estándar. Si los valores del parámetro de distancia entre ejes delantero y posterior y la anchura de vía están contenidos en la base de datos estándar, cada valor de ángulo mostrado sobre el monitor automáticamente será convertido en el valor de longitud con la unidad de milímetros.

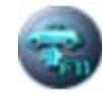

Click en el siguiente botón y luego levante el vehículo según indica

la pantalla. El software automáticamente compensará el cambio en los inclinómetros para realizar el ajuste exacto.

## <span id="page-39-0"></span>**3.2.5. Medición del eje delantero**

Esta interfaz puede proporcionar el resultado en tiempo real relacionado al eje delantero, el operador puede comparar el resultado de la medida con los datos de referencia y ajustar el vehículo hasta que estén dentro de los parámetros. Como se muestra en Figura 23.

<span id="page-39-1"></span>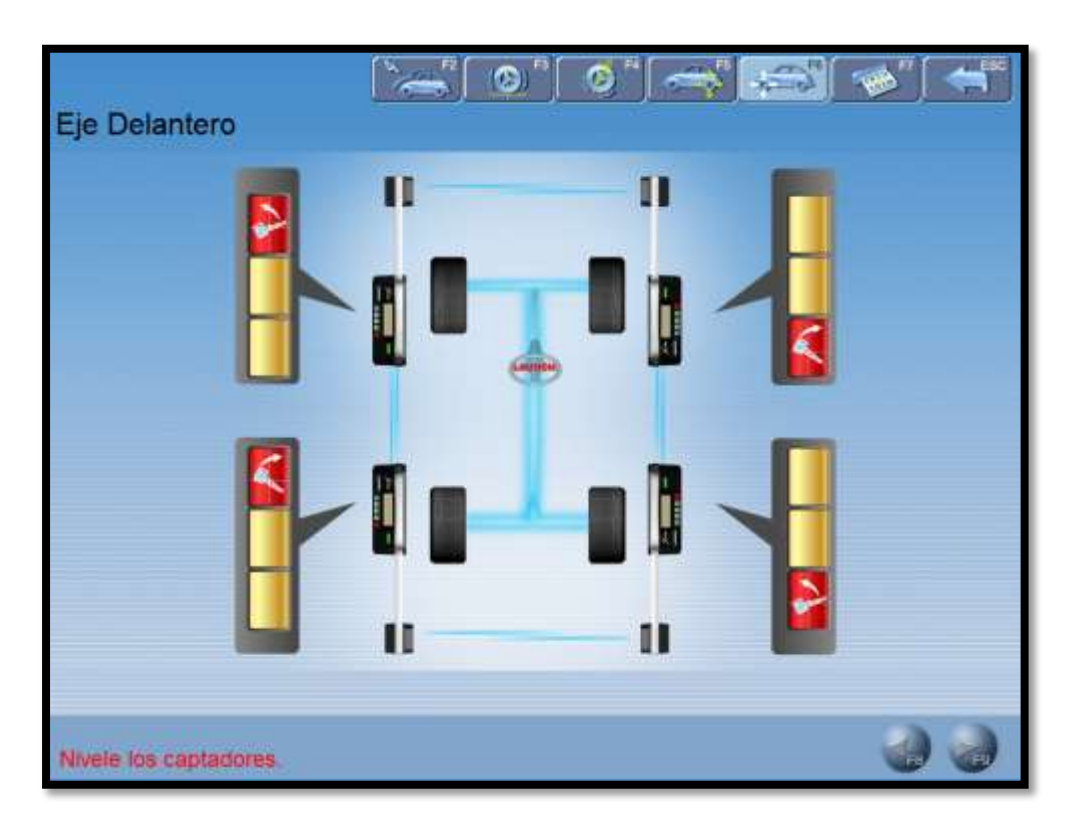

**Figura 23**.Interfaz de la medición del eje delantero **Fuente:** Launch X631 **Autor**: Rodolfo Troncoso

## <span id="page-40-0"></span>**3.2.6. Imprimir informe**

Se puede imprimir y salvar los datos de alineación del vehículo bajo prueba. Como se muestra en la Figura 24.

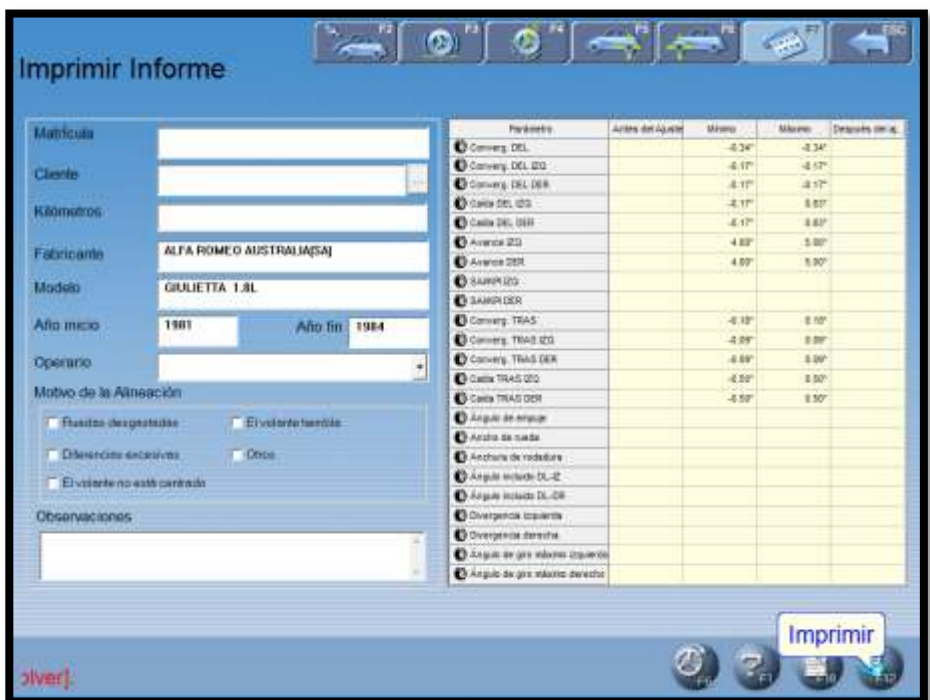

**Figura 24**.Interfaz para imprimir informe **Fuente:** Launch X631 **Autor**: Rodolfo Troncoso

<span id="page-40-1"></span>Matrícula del vehículo

El número de matrícula del vehículo bajo prueba.

# Información del cliente

La información correspondiente para el propietario del vehículo, incluyendo [Nombre del cliente], [Contacto], [Teléfono] y [Dirección]. La información del cliente no se puede introducir directamente en esta interfaz con el teclado. Se debe hacer clic en el icono detrás de [Nombre del cliente] para entrar en la interfaz de [Administración de Clientes] y, a continuación, el botón [Información del cliente].

Si la información de este cliente no está disponible en [Administración de Cliente], hay que añadirla antes de la selección (Por favor, consulte [Configuración] - [Administrador de clientes])

#### Información del Vehículo

La información correspondiente del vehículo, incluyendo [Kilometraje], [Fabricante] [Modelo], [año de Inicio] y [año Final]. La información del vehículo no se puede introducir directamente en esta interfaz con el teclado.

Si el modelo de vehículo ha sido seleccionado en [Medición] - [Seleccione el modelo de vehículo], la información correspondiente del modelo de vehículo seleccionado se mostrará en esta interfaz. Si no, no se mostrara información.

#### **Operador**

Nombre de quien está operando el equipo ahora. El [Operador] correspondiente se puede seleccionar sólo después de que el [operador] se

29

agrega en la columna [Información de la estación de servicio]. (Por favor refiérase a [Gestión del sistema] - [Información del usuario]).

### Causa de la falla

Los síntomas del vehículo en prueba. Hay 5 opciones: [desgaste de los neumáticos], [desvío], [El volante no está centrado], [oscilaciones de las ruedas de dirección] y [Otros]. [Guardar]: Para guardar los datos de alineación del vehículo bajo prueba ([número de placa del vehículo] y [Nombre del cliente] deben ser introducidos, y [causa del fallo] debe ser seleccionado antes de guardar). [Imprimir]: para imprimir los datos de alineación del vehículo en el formato deseado. (Consulte la sección [Gestión del sistema] - [Configuración del informe]) y finalmente se genera un informe de alineación el cual se lo imprime.

|                                                                                                    |                  | Informe de Alineación |                |                    |
|----------------------------------------------------------------------------------------------------|------------------|-----------------------|----------------|--------------------|
| Clarke:<br><b>Kitematoos:</b><br><b>Idahiring</b><br>Обенчасшена<br>Direction:<br>Fabricanty: ALFA ROMEO ALEITRALIADIA)<br>Madele QULIETTA 1 SL. Alfe inscir 1981 Alfe for 1984 |                  |                       |                |                    |
| Parameter                                                                                                    | Arous and Aguste | fullments             | Macros         | Después del ajuste |
| Covers DEL                                                                                                    |                  | $0.34$ <sup>*</sup>   | 4341           |                    |
| Covers DCL 09                                                                                                    |                  | 0.17                  | $-0.17''$      |                    |
| Covers DEL DER                                                                                                    |                  | 0.17                  | $-4.17$        |                    |
| Cattle DPL IZQ                                                                                                    |                  | 4.171                 | 0.02''         |                    |
| Cares DFI 12FII                                                                                                    |                  | -B.TT                 | U.UT           |                    |
| August 201                                                                                                    |                  | 4.005                 | 5.021          |                    |
| August DDR                                                                                                    |                  | 4.001                 | 3.00*          |                    |
| SAINTE (TD)                                                                                                    |                  |                       |                |                    |
| SAMP DER                                                                                                    |                  |                       |                |                    |
| Gawag TRAS                                                                                                    |                  | 33.191                | $8.18^{\circ}$ |                    |
|                                                                                                    |                  | 取解                    | 0.095          |                    |
| Conwy. TRAS 012                                                                                                    |                  |                       | ti civ-        |                    |

<span id="page-42-0"></span>**Figura 25**.Vista previa del informe **Fuente:** Launch X631 **Autor**: Rodolfo Troncoso

## <span id="page-43-0"></span>**3.2.7. Medidas rápidas**

Seleccione el botón "medición rápida" en el menú principal, el sistema entrará en el [medición rápida]. Esta interfaz proporciona una plataforma operativa para la medición rápida, que puede analizar y mostrar convergencia e inclinación de las ruedas delanteras y traseras al mismo tiempo. La interfaz es como se muestra en la figura siguiente:

<span id="page-43-1"></span>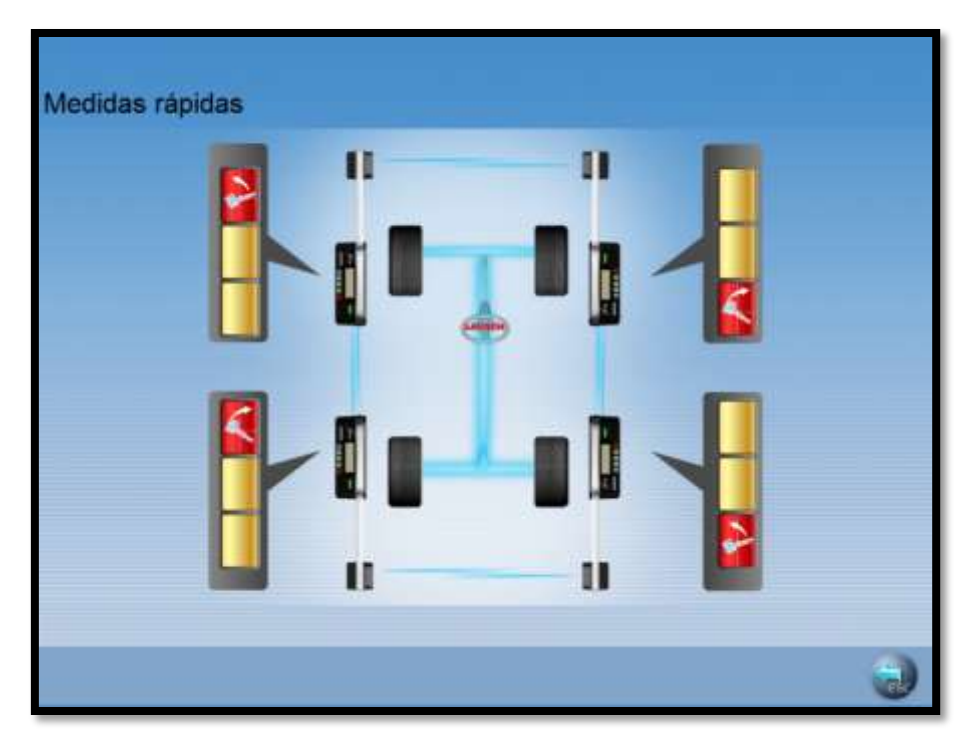

**Figura 26**.interfaz de medidas rápidas **Fuente:** Launch X631 **Autor**: Rodolfo Troncoso

### <span id="page-44-0"></span>**3.2.8. Administración del sistema**

Aquí tenemos las opciones para configurar nuestro software, y calibrarlo como sea deseado.

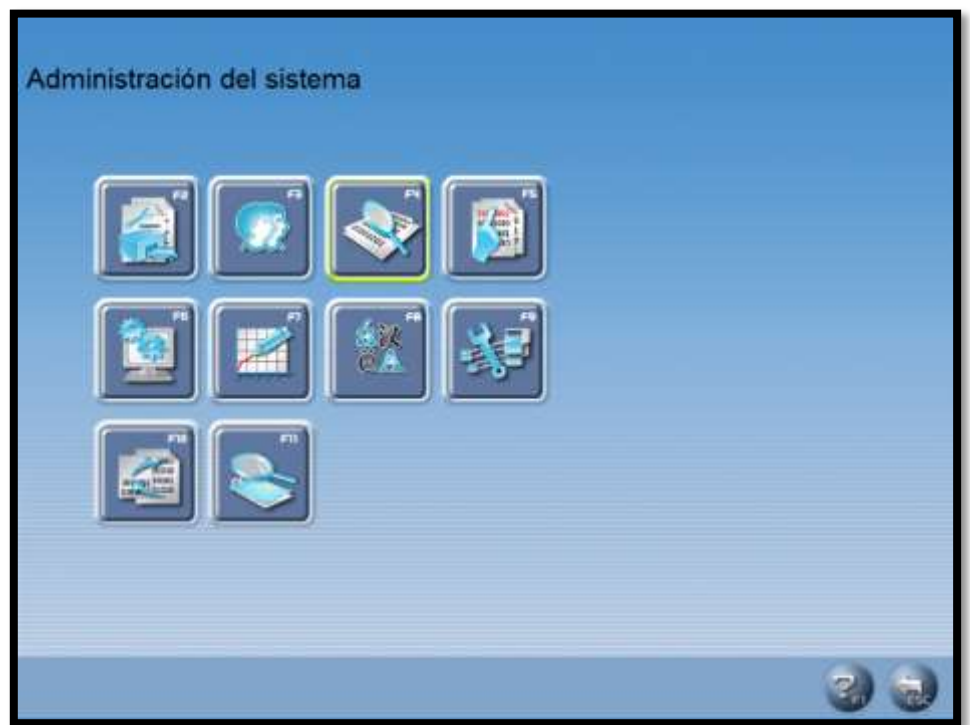

**Figura 27**.Interfaz para administrar el sistema **Fuente:** Launch X631 **Autor**: Rodolfo Troncoso

## <span id="page-44-2"></span><span id="page-44-1"></span>**3.2.8.1. Información del usuario**

Se utiliza para registrar el contacto y la información del técnico de mantenimiento. Este tipo de información puede ser importada a informes, y la información de la estación se mostrará en el informe impreso, conveniente para la gestión de datos y la operación de rastreo.

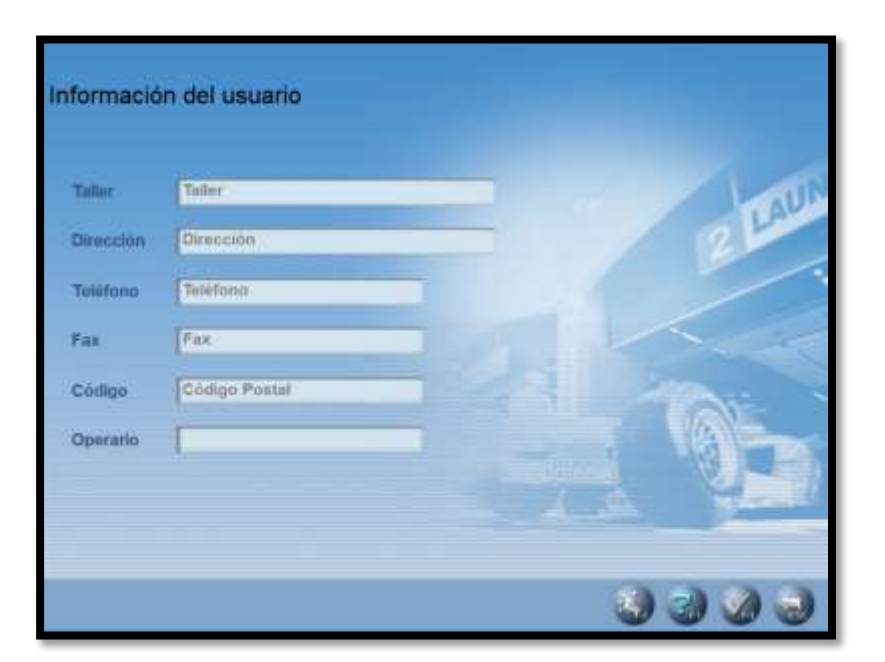

**Figura 28**.Interfaz de información del usuario **Fuente:** Launch X631 **Autor**: Rodolfo Troncoso

<span id="page-45-0"></span>Configuración

Después de entrar en esta interfaz, el cuadro de información se mostrará en gris en el fondo, en este estado, el sistema sólo proporciona la función de visualización.

Haga clic en el botón para realizar la operación de edición de la

información. Después de introducir la información, por favor haga clic en el botón de "aceptar", el sistema procederá a guardar la información y volverá a la interfaz anterior.

## <span id="page-46-0"></span>**3.2.9. Administrador de clientes**

La información del cliente es muy importante en nuestro día a día, así que debemos mantener estos datos muy bien, ya que puede ayudar a resolver el problema a tiempo y mejorar la calidad de nuestro servicio.

| Cliente | Observaciones        | Teletono | Dirección |  |
|---------|----------------------|----------|-----------|--|
|         |                      |          |           |  |
|         |                      |          |           |  |
|         |                      |          |           |  |
|         |                      |          |           |  |
|         |                      |          |           |  |
|         |                      |          |           |  |
|         |                      |          |           |  |
|         |                      |          |           |  |
|         |                      |          |           |  |
| ×.      |                      |          |           |  |
|         | Búsqueda por cliente |          |           |  |
|         |                      |          |           |  |

**Figura 29**.Interfaz de administración de clientes **Fuente:** Launch X631 **Autor**: Rodolfo Troncoso

<span id="page-46-1"></span>Búsqueda rápida

Con ingresar la primera letra del nombre del cliente en el cuadro de texto,

el sistema realizará automáticamente la operación de búsqueda.

## Agregar

Para agregar la información del cliente y obtener información detallada del cliente, tal como se muestra en la figura:

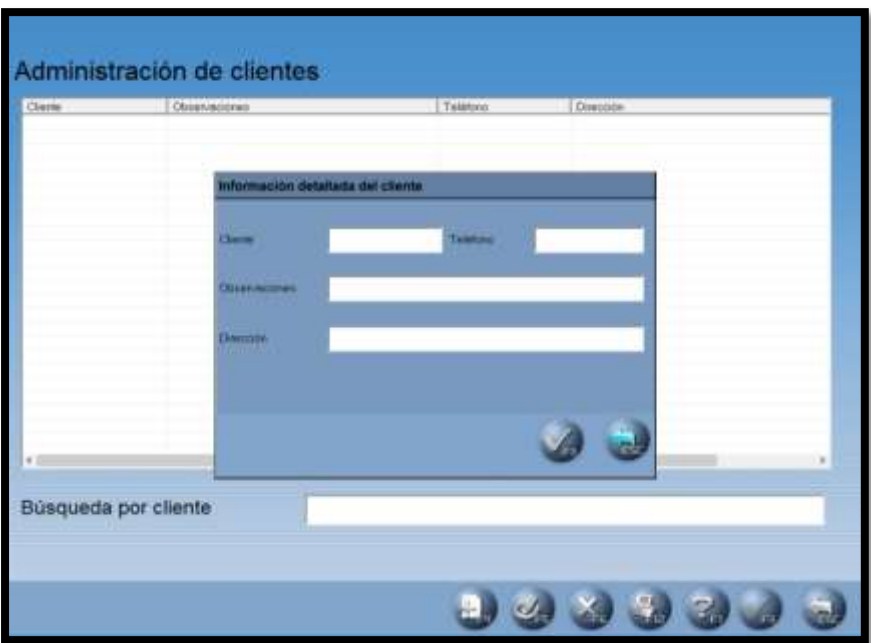

**Figura 30**.Interfaz para agregar un cliente nuevo **Fuente:** Launch X631 **Autor**: Rodolfo Troncoso

<span id="page-47-0"></span>**Modificar** 

Seleccione los elementos necesarios para modificar y haga clic en este botón, modifique la información del cliente en la ventana para información detallada del cliente.

#### Eliminar

Elimina los elementos seleccionados en la información del cliente. Tenga en cuenta que la operación "Delete" borrará toda la información correspondiente al cliente.

Imprimir

Imprime la información del cliente

# <span id="page-48-0"></span>**3.2.10. CONFIGURACION DEL SISTEMA**

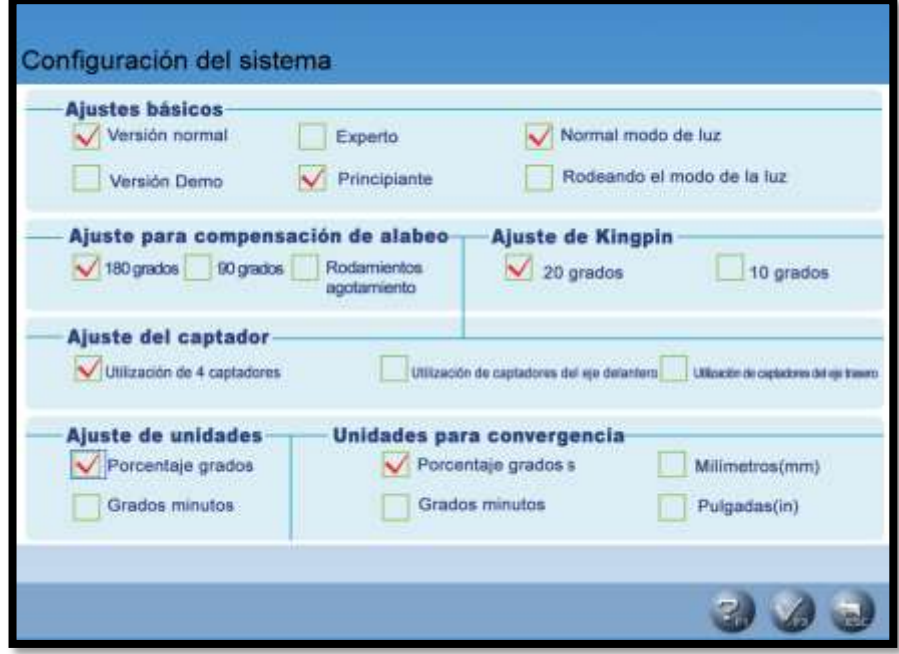

<span id="page-48-1"></span>**Figura 31**.Interfaz de la configuración del sistema **Fuente:** Launch X631 **Autor**: Rodolfo Troncoso

#### Configuración básica

Tal como se ven el a figura 31, nosotros tenemos varias opciones para modificar el programa las cuales se detallan a continuación.

Se puede cambiar entre la versión normal y la versión Demo, y entre principiante y experto. [Versión normal]: es la versión de aplicación real de la prueba; [versión Demo]: simula el proceso de prueba sin equipos externos de hardware, sólo se utiliza para demostrar el proceso de prueba.

[Versión principiante]: ofrece todo en torno a la información de ayuda y animación completamente operativo para ayudar al personal que utiliza el sistema por primera vez, [versión experto]: para el operador experimentado, proporciona sólo la información de ayuda necesaria para que el operador puede trabajar con una eficiencia más alta.

#### Modo luz Normal

Es un modo por defecto, y se utiliza en el caso de ausencia de luz solar directa o luz o baja reflexión. [Modo de luz Fuerte]: Se utiliza cuando hay luz solar directa o fuerte reflexión.

Ajustes de compensación

El sistema proporciona tres tipos de run-out de compensación: 1) de 180 grados (girando por 2 veces) 2) de 90 grados (girando por 4 veces) 3) Rodando el vehículo. [Ajustes del kingpin de dirección]: el sistema proporciona dos tipos de medición: 1) El volante gira 20 grados, 2) volante gira 10 grados. [Ajustes de calibración de sensores]: puede seleccionar todos los sensores CCD.

Ajustes de sensores

Cuando uno de los sensores delanteros posteriores están defectuosos, puede utilizar el otro par de sensores para terminar la prueba. Cuando los sensores delanteros no funcionan, puede seleccionar "Usar sensores traseros para indicar al sistema que sólo se usara sensores traseros para realizar la prueba.

#### Configuración de unidades

Se utiliza para establecer el sistema de unidades en que se muestran los datos: sistema porcentual de grados y sistema grados / minutos.

38

Ajuste de la Unidad de convergencia

El sistema añade las unidades de milímetros y pulgadas.

# <span id="page-51-1"></span><span id="page-51-0"></span>**3.2.11. Configurar informe**

## **3.2.11.1. Tipos de informe**

## <span id="page-51-2"></span>**3.2.11.2. Informe 1**

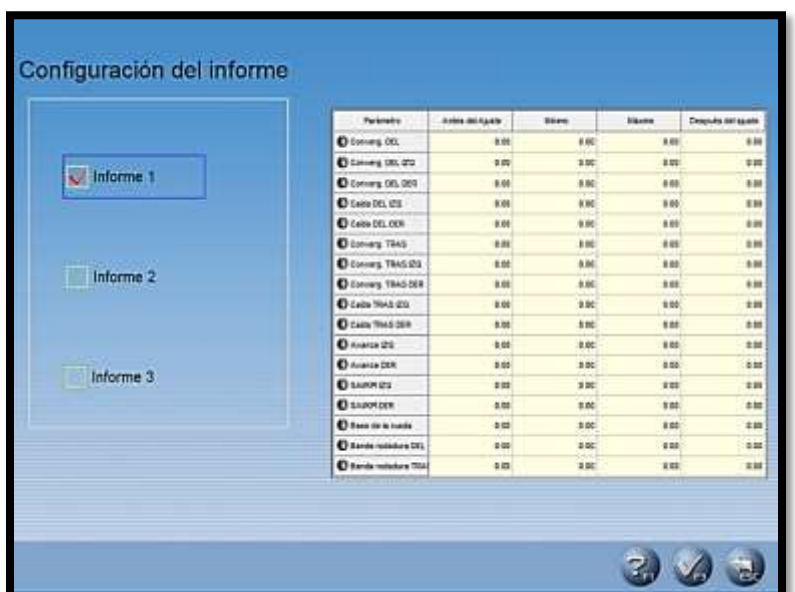

<span id="page-51-3"></span>**Figura 32**.Tipo de informe **Fuente:** Launch X631 **Autor**: Rodolfo Troncoso

# <span id="page-52-0"></span>**3.2.11.3. Informe 2**

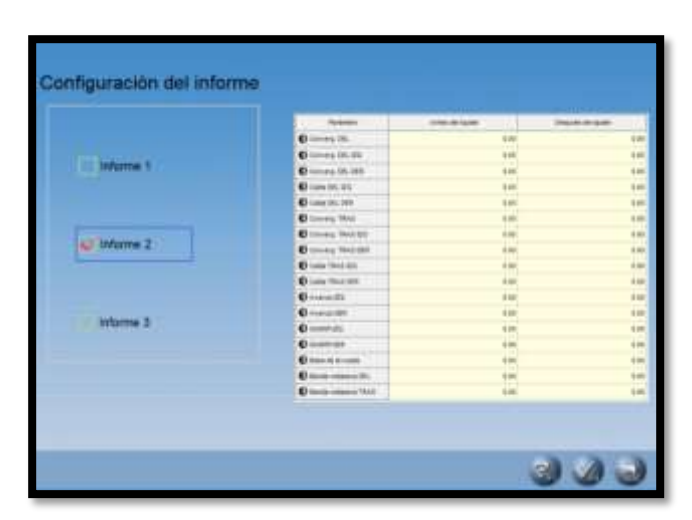

**Figura 33**.Informe 2 **Fuente:** Launch X631 **Autor**: Rodolfo Troncoso

# <span id="page-52-2"></span><span id="page-52-1"></span>**3.2.11.4. Informe 3**

<span id="page-52-3"></span>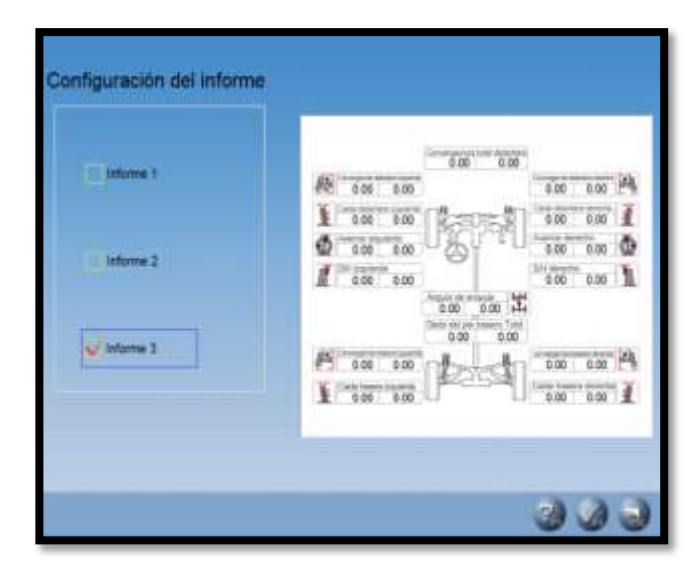

**Figura 34**.Informe 3 **Fuente:** Launch X631 **Autor**: Rodolfo Troncoso

## <span id="page-53-0"></span>**3.2.12. Cambiar idioma**

| Cambiar Idioma     | NZ<br>$\times$                      |                        |                    |                       |                      |                   | san                |
|--------------------|-------------------------------------|------------------------|--------------------|-----------------------|----------------------|-------------------|--------------------|
| Chino<br>Tailandes | Ingles<br>商股<br><b>MR</b><br>Griego | Españo<br>Ê<br>Coreano | Ruso<br>Canadiense | Alemán<br>Australiano | Japonés<br>Americano | Frances<br>Rumano | Arabo<br>Português |
| Brasileño          | Finlandés                           | Eslovaco               | Polaco             |                       |                      |                   |                    |
|                    |                                     |                        |                    |                       |                      |                   |                    |
|                    |                                     |                        |                    |                       |                      |                   |                    |
|                    |                                     |                        |                    |                       |                      |                   |                    |

**Figura 35**.Interfaz para cambiar idioma **Fuente:** Launch X631 **Autor**: Rodolfo Troncoso

## <span id="page-53-2"></span><span id="page-53-1"></span>**3.2.12.1. Procedimientos operativos**

Seleccione el idioma deseado en este caso sería el idioma español y, a continuación, haga clic en el botón "aceptar", el sistema se reiniciará y cambiara al idioma seleccionado todas sus funciones.

## <span id="page-54-0"></span>**3.2.13. Mantenimiento de los captadores**

Aquí se calibra los captadores para obtener un mejor resultado en las pruebas que se realizan.

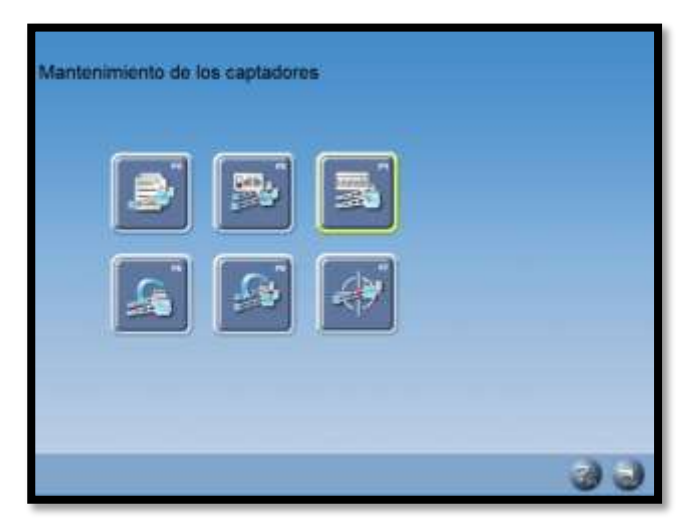

**Figura 36**.Interfaz de mantenimiento de los captadores **Fuente:** Launch X631 **Autor**: Rodolfo Troncoso

<span id="page-54-2"></span><span id="page-54-1"></span>**3.2.14. Información detallada de los captadores**

<span id="page-54-3"></span>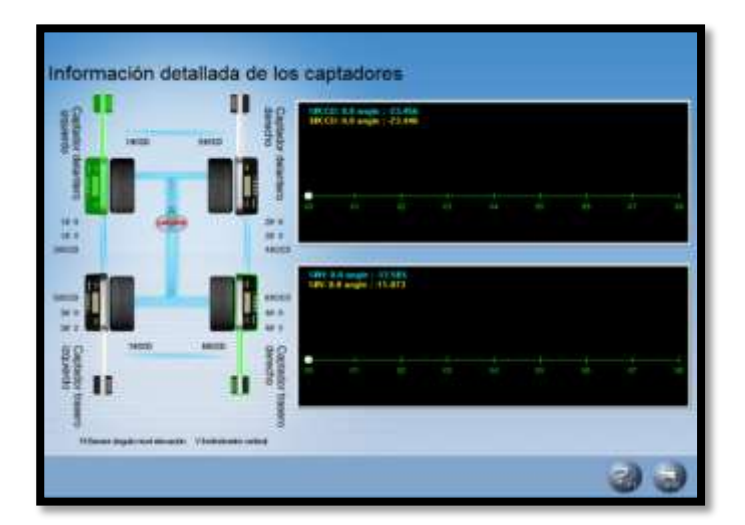

**Figura 37**.información detallada de los captadores **Fuente:** Launch X631 **Autor**: Rodolfo Troncoso

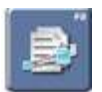

En el cuadro [Mantenimiento del sensor] haga clic en el icono

para entrar en la interfaz de información detallada del sensor. Esta interfaz puede mostrar el estado en ejecución de los 8 sensores CCD y 8 inclinómetros dentro de los cuatro sensores como se muestra en la Figura superior.

Seleccione el sensor

Se mostrará de color verde brillante después de hacer clic en el sensor.

Estado del CCD

Muestra las coordenadas de los 2 sensores CCD dentro del sensor [Estado de Inclinómetros]: muestra las coordenadas y estado de los 2 inclinómetros dentro del sensor.

## <span id="page-55-0"></span>**3.2.14.1. Procedimientos operativos**

Haga clic en el sensor que desee comprobar, el que haya seleccionado aparecerá resaltado, las lecturas actuales de los cuatro sensores se puede visualizar en la figura de la derecha. Si el sensor determinado no puede leer los datos, indica que tiene problemas.

## <span id="page-56-0"></span>**3.2.15. Estado de los captadores**

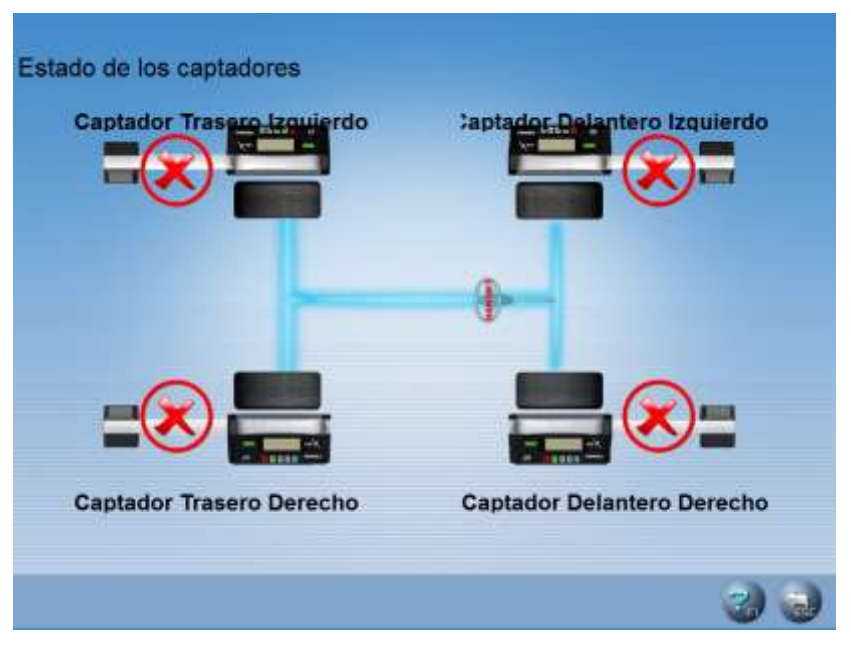

**Figura 38**.Interfaz de los estados de los captadores **Fuente:** Launch X631 **Autor**: Rodolfo Troncoso

<span id="page-56-1"></span>En el cuadro [Mantenimiento del sensor] haga clic en el icono para entrar en la interfaz del estado del sensor, se utiliza para mostrar el estado de la comunicación entre el sensor y el sistema.

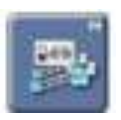

La interfaz es como se muestra en la figura superior. Cuando la comunicación entre el sensor y el sistema es normal, se mostrará, a de lo contrario se mostrará **para indicar la comunicación defectuosa**.

También el estado de la batería se puede mostrar cuando la comunicación entre el sensor y el sistema es normal, los dos tipos de estado son las siguientes:

- 1. Carga completa
- 2. Carga baja

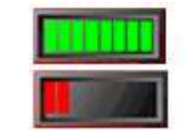

Auto-prueba de la exactitud del sensor:

En la interfaz de [Mantenimiento del sensor], haga clic en el icono de [Auto prueba para la exactitud dl sensor], el sistema entrará en la interfaz. Se utiliza para comprobar si el toe-in y los valores de camber medidos por el sensor utilizado actualmente son correctos o no, y decirle al cliente si debe ser recalibrado.

## <span id="page-57-0"></span>**3.2.16. Ajustar medidas exactas del captador**

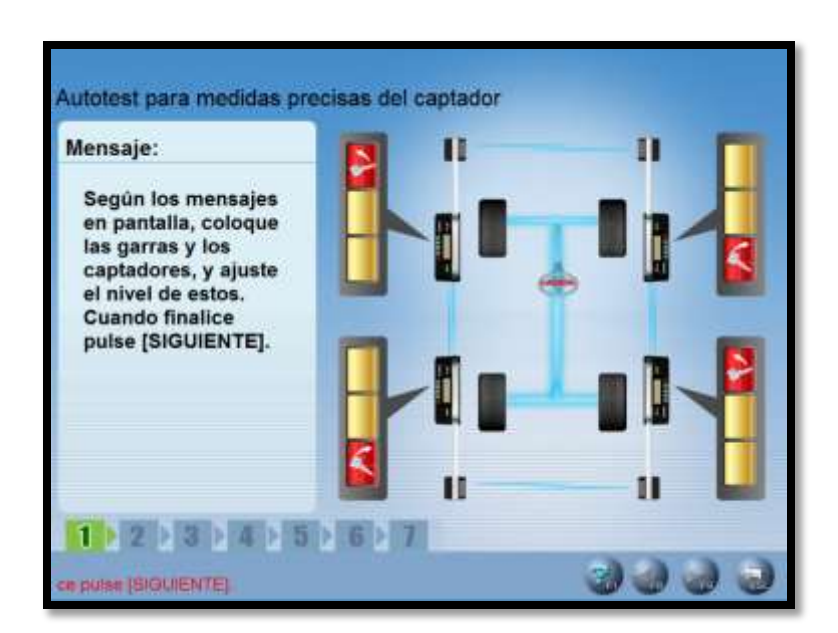

<span id="page-57-1"></span>**Figura 39**.Ajuste de medidas exactas del captador **Fuente:** Launch X631 **Autor**: Rodolfo Troncoso

En la interfaz de [Mantenimiento del sensor], haga clic en el icono de [Corrección del nivel electrónico], la pantalla mostrará un cuadro de diálogo para introducir la contraseña. Introduzca la contraseña (provista por Launch), y luego haga clic en [OK] para entrar en la interfaz de corrección electrónica de nivel.

La función de corrección del nivel se utiliza principalmente para resolver el problema de la falta de concordancia entre el nivel electrónico y mecánico debido al tiempo de utilización del sensor. La interfaz es como se muestra en la Fig.4.59.

#### **3.3.Proceso de alineación**

Este proceso comienza cuando el vehículo se sube al elevador y se posiciona en la base giratoria, luego se inmoviliza el volante para colocar los sensores en cada llanta, para después calibrar con el programa para que puedan trabajar eficientemente, por consiguiente se procede a ejecutar las opciones de alineación del programa launch, aquí se debe mover los neumáticos de un lado a otro como lo indique el interfaz del programa y a medida que va indicando los errores uno va calibrando los ejes y lo ángulos correspondientes.

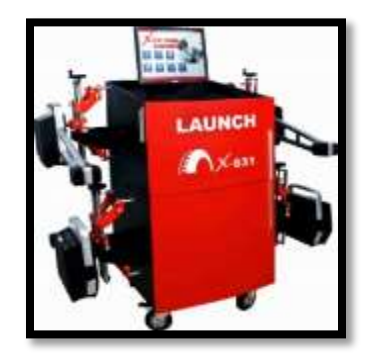

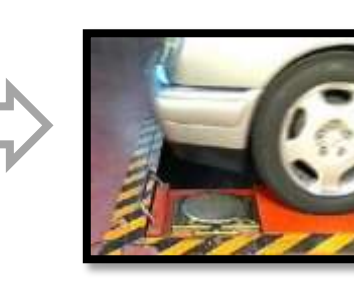

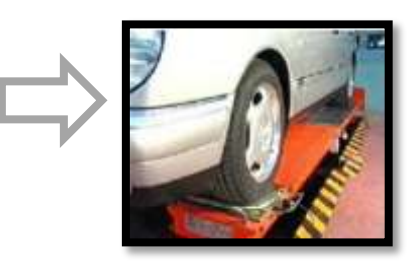

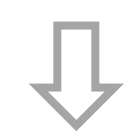

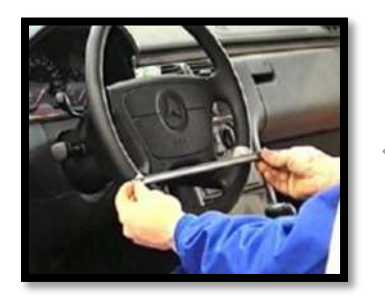

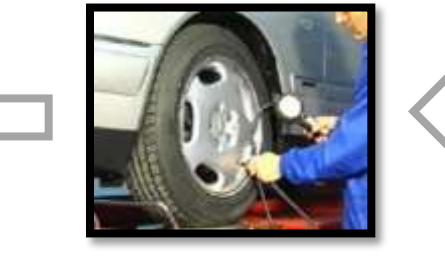

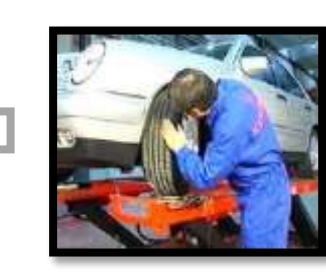

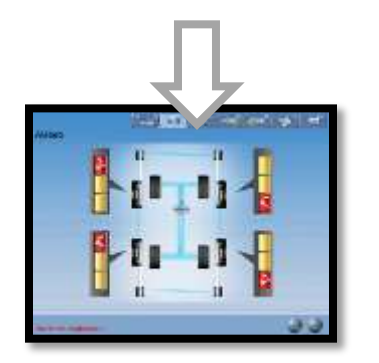

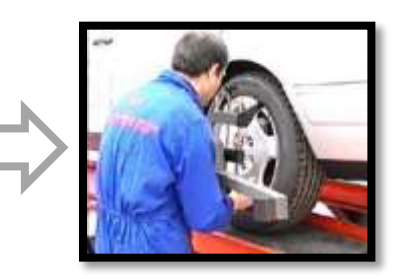

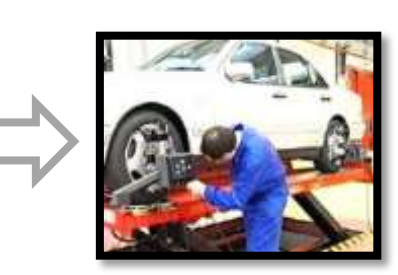

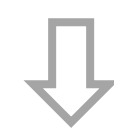

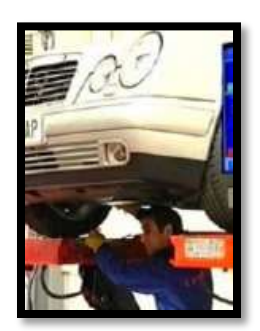

<span id="page-59-0"></span>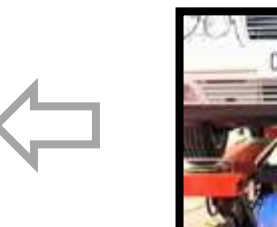

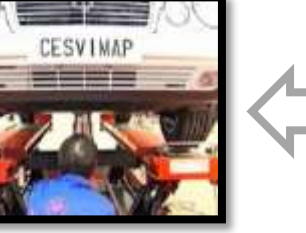

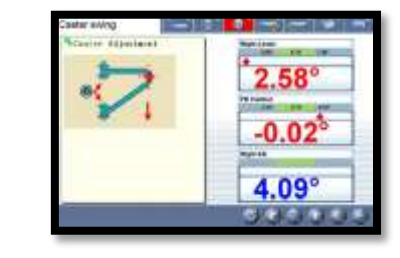

# **CAPÍTULO IV**

# **CONCLUSIONES Y RECOMENDACIONES**

### <span id="page-60-1"></span><span id="page-60-0"></span>**4.1.Conclusiones**

- El manual diseñado consiste en mostrar paso a paso como se instala el software Launch en el ordenador y luego explicar cuál es la función de cada opción con sus interfaces, como calibrar el equipo y como usarlo más eficientemente.
- El primer paso antes de ejecutar el software es verificar que la llave este insertada en el ordenador, segundo tener ya calibrado los sensores, tercero seguir las instrucciones que te señala el software.
- El manual es didáctico y sencillo, muestra detalladamente las opciones que trae el software Launch, para que sirven y como utilizarlas, muestra los interfaces para tener una idea de cómo funcionan.

### <span id="page-61-0"></span>**4.2.Recomendaciones**

- En la parte de la instalación del software Launch, se recomienda que el ordenador con el cual se va a trabajar sea estrictamente solo para el uso del programa
- Tener cuidado con la llave, si se llegase a dañar, el programa no se ejecutara, por ende no se podrá realizar ningún trabajo en el mismo, se debe dejar la llave instalada y no retirarla hasta que se lo amerite.
- Seguir los pasos que se indican en el manual para el uso eficiente del mismo,

## <span id="page-62-0"></span>**BIBLIOGRAFÍA**

- Borja, J. C. (2009). *Sistema de Transmision y Frenado.* Macmillan Iberia, S.A.
- *Capris*. (s.f.). Obtenido de

https://capris.cr/media/wysiwyg/Multimedia/Handbooks/PDF/alineamiento/2 20339\_Manual\_de\_Usuario\_1.pdf

Crouse, W. (2008). *Mecanica del Automovil.* Barcelona: McGraw-Hill .

- Enrique, S. (2009). *Sistemas auxiliares del motor.* Madrid: MACMILLAN HEINEMANN.
- Ibañez, S. P. (2012). *Mantenimiento de sistemas auxiliares del motor de ciclo Diesel (MF0133\_2).* Málaga: IC Editorial.

Launch. (s.f.). *Manula de usuario X631.*

*Manuales de automoviles*. (1 de 10 de 2016). Obtenido de

https://carmanuals2.com/hyundai/terracan-2006-manual-del-propietario-

101230

Parreño Ibañez, S. (2012). *Mantenimiento de sistemas auxiliares del motor ciclo Diesel (MF0133\_2).* Málaga: IC Editorial.

*Rae*. (s.f.). Obtenido de http://www.rae.es/

- Srinivasan, S. (2008). *Automotive Mechanics .* New Dheli: Tata McGraw-Hill Education .
- *Xudofefunanirode*. (s.f.). Obtenido de http://xudofefunanirode.tk/307326/a836fc15 launch-x631-manual-3174f7fa

#### **GLOSARIO**

#### **Interfaz**

Conexión, física o lógica, entre una computadora y el usuario, undispositivo periférico o un enlace de comunicaciones.

#### **BIOS**

BIOS es la abreviatura de Binary Input Output System, y es un software que reside en un chip instalado en la motherboard de la PC, y que realiza su tarea apenas presionamos el botón de encendido del equipo.

#### **Ángulo Caster**

Ángulo caster, identifica la inclinación hacia delante o atrás de una línea vertical que pasa por la parte de arriba hacia abajo del pivote de dirección al ver el vehículo de costado.

#### **Kingpin**

Este ángulo también es conocido bajo el nombre Swivel Axle Inclination (SAI). El ángulo es determinado mediante la inclinación de la línea o eje que atraviesa los puntos de rótula, hasta la vertical.

#### **Alineación**

Ajustar en línea dos o más elementos de un mecanismo para sucorrecto fun cionamiento.

### **Sensor**

Dispositivo que detecta una determinada acción externa, temperatura y presión

### **Alabeo**

Oscilamiento de un objeto

## **Captador**

Dispositivo que recibe, recoge sonidos, imágenes, ondas, emisiones

# radiodifundidas.

# **Convergencia**

Coincidir en la misma posición ante algo controvertido.